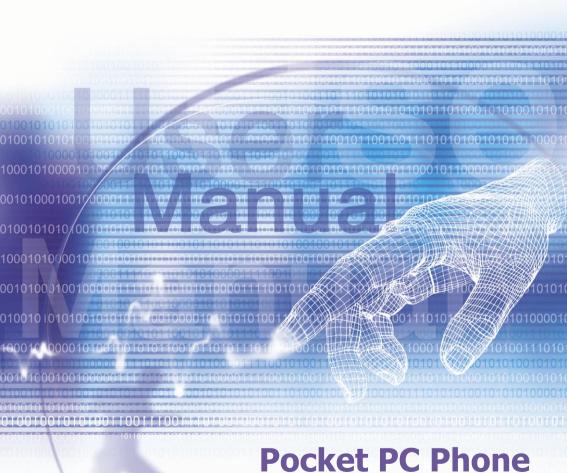

## **Please Read Before Proceeding**

THIS DEVICE IS NOT CHARGED WHEN YOU TAKE IT OUT OF THE BOX.

DO NOT REMOVE THE BATTERY PACK WHEN THE DEVICE IS CHARGING.

WHEN INSERTING YOUR SIM CARD, MAKE SURE THE DEVICE IS POWERED OFF, AND THAT THE SIM CARD SNAPS INTO THE SOCKET

YOUR WARRANTY IS INVALIDATED IF YOU OPEN OR TAMPER WITH THE DEVICE'S OUTER CASING.

#### **EXPLOSIVE ATMOSPHERES**

When in any area with a potentially explosive atmosphere or where flammable materials exist, the product should be turned off and the user should obey all signs and instructions. Sparks in such areas could cause an explosion or fire resulting in bodily injury or even death. Users are advised not to use the equipment at refueling points such as service or gas stations. Users are reminded of the need to observe restrictions on the use of radio equipment in fuel depots, chemical plants or where blasting operations are in progress. Areas with a potentially explosive atmosphere are often, but not always, clearly marked. These include fuelling areas, below deck on boats, fuel or chemical transfer or storage facilities, and areas where the air contains chemicals or particles, such as grain, dust, or metal powders.

#### PRIVACY RESTRICTIONS

Some countries require full disclosure of recorded telephone conversations, and stipulate that you must inform the person with whom you are speaking that the conversation is being recorded. Always obey the relevant laws and regulations of your country when using the recording feature of your Pocket PC Phone.

## **Important Safety Precautions**

When using this product, the safety precautions below must be taken against possible legal liabilities and damages.

#### **■ ELECTRICAL SAFETY**

This product is intended for use when supplied with power from the battery. Other usage will invalidate any approval given to this product and may be dangerous.

#### **■ SAFETY IN AIRCRAFTS**

Due to the possible interference caused by this product to an aircraft's navigation system and its communications network, using this product on board an airplane is against the law in most countries.

#### ■ ENVIRONMENT RESTRICTIONS

Do no use this product at gas or refueling stations. The use of this product is also prohibited in fuel storehouse, chemical plants, and locations containing explosives.

#### ■ ROAD SAFETY

Vehicle drivers in motion are not permitted to use telephony services with the handheld device, except in the case of emergency. In some countries, using hand-free devices as an alternative is allowed.

#### ■ INTERFERENCE WITH MEDICAL EOUIPMENT FUNCTIONS

This product may cause medical equipment to malfunction. The use of this device is forbidden in most hospitals and medical clinics.

#### NONIONIZING RADIATION

This product should be operated in the suggested normal condition only to ensure the radiative performance and safety of the interference. As with other mobile radio transmitting equipment, users are advised that for satisfactory operation of the equipment and for the safety of personnel, it is recommended that no part of the human body be allowed to come too close to the antenna during operation of the equipment.

## **Contents** (To be updated.)

| Chapter | 1 Getting Started       | 9                                                  |
|---------|-------------------------|----------------------------------------------------|
|         | 1.1 Knowing Your Device | 10<br>12<br>14                                     |
| Chapter | 2 Knowing Your Phone 15 |                                                    |
|         | 2.1 Starting Up         | 16<br>22<br>26<br>28<br>29<br>30                   |
| Chapter | 3 Using Your Phone 31   |                                                    |
|         | 3.1 About Your Phone    | 32<br>35<br>38<br>38<br>40<br>43<br>47<br>53<br>54 |

| Chapter 4 | 4 Synchronizing Information                                                                                 | <b>55</b>                              |
|-----------|----------------------------------------------------------------------------------------------------|----------------------------------------|
|           | 4.1 Using ActiveSync4.2 Synchronizing Information4.3 Infrared and Bluetooth Connection4.4 ActiveSync Errors | 56<br>57<br>60<br>66                   |
| Chapter ! | Personalizing Your Phone                                                                                    | 60                                     |
|           | 5.1 Device Settings5.2 Phone Settings                                                                       | 62<br>70                               |
| Chapter 6 | Getting Connected                                                                                           | 73                                     |
|           | 6.1 About Connections                                                                                       | 74<br>74<br>77<br>77<br>81<br>83<br>94 |

| Chapter | 7                                             | <b>Using Microsoft Outlook</b> | 96                                                          |
|---------|-----------------------------------------------|--------------------------------|-------------------------------------------------------------|
|         | 7.2<br>7.3                                    | Calendar                       | 97<br>99<br>101<br>102                                      |
| Chapter | 8                                             | Messaging Features             | 103                                                         |
|         | 8.2                                           | E-mail Messages                | 104<br>108<br>109                                           |
| Chapter | 9                                             | Applications                   | 115                                                         |
|         | 9.2<br>9.3<br>9.4<br>9.5<br>9.6<br>9.7<br>9.8 | Pocket Word                    | 116<br>117<br>118<br>118<br>120<br>123<br>124<br>128<br>132 |

| Chapter 10 Using Camera and Album                                                                                                 | 133                             |
|----------------------------------------------------------------------------------------------------|---------------------------------|
| 10.1 About Camera and Album                                                                                                    | 134<br>135<br>143               |
| Appendix A                                                                                                    |                                 |
| Adding or Removing Programs  Managing Memory  Backing Up Files  Resetting the Pocket PC Phone                                     | 154<br>155<br>156<br>157        |
| Appendix B                                                                                                    |                                 |
| Regulatory Agency IDs  European Union Notice  FCC Compliance Statement  Important Health and Safety Information  Trouble Shooting | 159<br>160<br>161<br>162<br>165 |

# **Chapter 1**

## **Getting Started**

- 1.1 Knowing Your Device
- 1.2 Battery
- 1.3 Accessories

## **1.1 Knowing Your Device**Top View , Left-Side View, and Front View

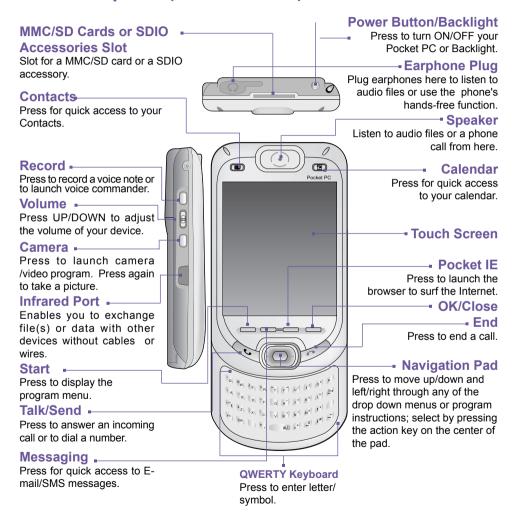

### Right-Side View, Back View, and Bottom View

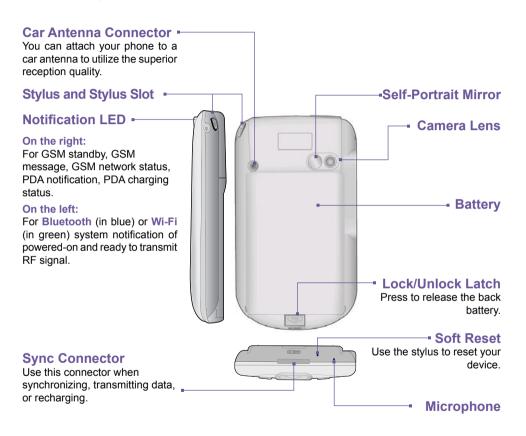

## 1.2 Battery

**WARNING:** To reduce the risk of fire or burns, do not disassemble, crush, puncture, short external contacts, heat above  $60^{\circ}$ C (140°F), or dispose of in fire or water. Replace only with manufacturer specified batteries. Recycle or dispose of used batteries as stipulated by local regulations.

Your Pocket PC Phone contains a rechargeable Li-ion polymer battery under the back cover. Battery power depends on whether you are talking on the phone, using the PDA, or if the device is on standby.

#### Battery life estimates:

- Talk-time: 3 4 hrs.
- PDA: 15 hrs (approx.).
- Standby: 168 hrs (approx.).
- Data retention time: 72 hrs.

The above are based on using one function at a time. Battery life may vary with switching between functions.

#### **Data retention**

It is vital to keep your battery charged. Because your Pocket PC does not have a hard drive, all data and any new programs you install are stored in the RAM. If the battery completely drains, any data or new programs you installed will be erased. Only the default programs that came with the device at the time of purchase will remain.

To prevent this kind of data loss, a portion of the main battery will keep your data safe for **72 hours** if your device runs out of power. An additional battery, the internal backup battery, is designed to keep your data safe when you remove the main battery. It will keep the data safe for **20 minutes**.

WARNING: Be sure to check that the internal backup battery power remains at least at 50% OR ABOVE before you remove the main battery by tapping > Settings > System tab > Power

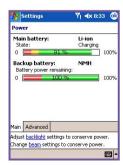

## To recharge your device

You can recharge your device in the following ways:

 Place your Pocket PC Phone in the cradle and connect the cradle to an external power source with the AC adapter. Before using your Pocket PC Phone for the first time, charge the battery for at least 8 hours. Place it in the cradle for a short time each day to recharge it to its full capacity.

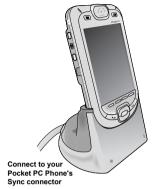

Connect the AC adapter into the optional USB cable plug. Connect your Pocket PC Phone directly to an external power source.

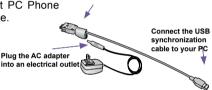

 Plug the AC adapter into the optional AC adapter converter. Connect the sync connector of your Pocket PC Phone directly to an external power source without using the cradle.

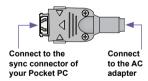

 If you have a spare battery for your Pocket PC Phone, you can also put it into the cradle slot for recharging.

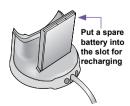

## When the battery is low

When the low-battery warning message appears, immediately save any data you are working on, perform a synchronization with your PC, and turn off your Pocket PC phone. If your device shuts down, the internal backup battery will protect the data for about 20 minutes.

#### 1.3 Accessories

#### **USB Cradle**

Your Pocket PC Phone comes with a USB cradle. This allows you to recharge your Pocket PC Phone with the AC adapter, as well as synchronize information between your Pocket PC Phone and a PC using ActiveSync.

To synchronize, the **USB Cradle** must be plugged into an available USB port on your PC.

To recharge the battery, you must plug the AC adapter into the back of the cradle.

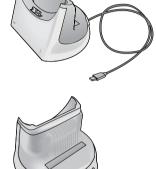

Plug the AC adapter in the back of the cradle

## **AC Adapter and Converter**

The AC adapter and the AC adapter converter allow you to recharge your device without the cradle.

#### **USB Sync Cable**

The optional USB cable allows you to synchronize with your desktop without the cradle.

#### **Stereo Headset**

The stereo headset has a volume control jog dial and a button that you can press to pick up a phone call in handsfree mode

# Chapter 2

## **Knowing Your Phone**

- 2.1 Starting Up
- 2.2 Entering Information
- 2.3 Writing on the Screen
- 2.4 Drawing on the Screen
- 2.5 Recording a Message
- 2.6 Finding Information

## 2.1 Starting Up

#### Screen Tapping, Calibration and Recalibration

When you first start up your Pocket PC Phone, you will be asked to calibrate the screen by tapping the center of a cross with your stylus as it moves around the screen. This process ensures that when you tap the screen with your stylus, the item tapped is activated.

#### To re-calibrate the screen:

If your device does not accurately respond to screen taps, you will need to re-calibrate it.

- 1. Tap 8 > Settings > System tab > Screen.
- 2. Tap the Align Screen button on the General tab to re-calibrate the screen as described above.

When aligning the touch screen, tap the target firmly and accurately.

#### Screen Orientation

To switch the orientation of your LCD screen between the Portrait and Landscape mode, select the Orientation options by tapping 🚰 > Settings > System tab > Screen. The Portrait mode allows you to get a better view or a better operation for certain programs on your Pocket PC Phone, while Landscape may be optimal for longer text files.

For easier reading of text in programs that support ClearType, tap the ClearType tab, and then select Enable ClearType.

To increase readability or see more content by adjusting the size of text in programs that support it, tap the Text Size tab. Move the slider to make text larger or smaller.

#### Portrait Mode

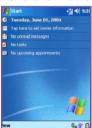

#### Landscape Mode

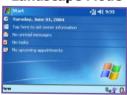

#### The Today screen

The **Today** screen displays important information such as today's appointments and status icons for your device. Tap the information listed on the **Today** screen to open the associated program.

- 1. Tap to go to a program.
- 2. Tap to view call status information.
- 3. Tap to view network status and options.
- 4. Tap to change volume or mute all sounds.
- 5. Tap and hold to change time format.
- 6. Tap to change date and time.
- 7. Tap to change owner information.
- Your day at a glance period. Tap to open the associated program.
- 9. Tap to create a new item.
- Tap to disconnect ActiveSync or tap to turn on/off
  Bluetooth, or the WLAN icon to activate the Wireless LAN
  Manager program.

To go back to the Today screen when you are using other programs, just tap F > Today on the menu.

To customize the Today screen display, including the background image, tap > Settings > Personal tab > Today (For more information, please see *Chapter 5*).

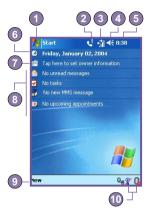

#### **Indicators**

The following are some indicators that you may see.

| Indicators             | Meaning                                                                                                    |
|------------------------|----------------------------------------------------------------------------------------------------|
| <b>4</b> ×/ <b>4</b> € | Indicates Sound OFF or ON. Tap to adjust volume or vibration.                                                                                                  |
| <u>~</u> / <b>∠×</b>   | Main battery at full strength/No battery.                                                                                                    |
| <b>⊡</b> / <b>₫</b> !  | Main battery low/very low.                                                                                                    |
| €                      | Backup battery is very low.                                                                                                    |
| G                      | GPRS is available.                                                                                                    |
| رق                     | Indicates that the Caller ID monitor program is not yet ready to receive calls.                                                                                |
| <u>- 51</u>            | GPRS/PC connection is active.                                                                                                    |
| <b>A</b>               | Indicates that you are roaming in a different network area.                                                                                                    |
| 1                      | Notification that one or more instant messages were received.                                                                                                  |
| $\times$               | Notification that one or more mobile e-mail/SMS messages were received.                                                                                        |
| 기/ <b>주</b>            | The ON/OFF status and signal strength of the mobile phone connection.                                                                                          |
| P                      | One or more wireless networks are detected, but not yet connected.                                                                                             |
| W                      | Indicates that your Pocket PC Phone has WLAN connection.                                                                                                    |
| <b>\$</b>              | This indicator will display if more notification icons need to be displayed and there is no room to display them. Tap the icon to view all notification icons. |

#### **Notifications**

Your device reminds you in a variety of ways when you have something to do or when you have received a SMS. For example, if you've set up an appointment in Calendar, a task with a due date in Tasks, or an alarm in Clock, you will be notified in any of the following ways:

- A message box appears on the screen.
- A sound, which you can specify, is played.
- A light flashes on your device.
- The device vibrates.

To choose reminder types and sounds for your device, tap Settings > Personal > Sounds & Notifications. The options you choose here apply throughout the device.

#### **Navigation Bar**

The navigation bar, located at the top of the screen, displays active programs and current time, and enables you to switch between programs and close screens.

- 1. Tap to switch to a program.
- 2. Tap to switch to a program that you recently used.
- 3. Tap to see more programs.
- 4. Tap to change device settings.
- 5. Tap to see a Help topic for the current screen.

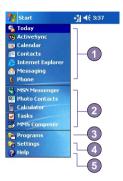

#### **Command bar**

Use the command bar at the bottom of the screen to perform tasks in programs. The command bar includes menu names, buttons, and the **Input Panel** button.

- 1.To create a new item in the current program, tap New.
- 2. Tap to select menu commands.
- Tap to select button commands.
- 4. Tap to display the input panel.

To see the name of a button, tap and hold the stylus on the button. Drag the stylus off the button so that the command is not carried out

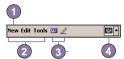

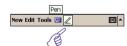

#### Pop-Up menus

Use pop-up menus to quickly perform an action on an item. To access a pop-up menu, tap and hold the item that you want to perform the action on. When the menu appears, tap the action you want to perform, or tap anywhere outside the menu to close it without performing an action.

#### **Programs**

You can switch from one program to another by selecting it from the 87 menu.

To access a program, tap 8 > Programs, and then the program name.

You can also switch to some programs by pressing a program button on your device. For more information about the Button settings, please see Chapter 5.

Please keep in mind that not all of the programs listed here are installed on your device at the time of purchase.

The following table contains a partial list of programs on your device. Look on the Pocket PC Phone Companion CD for additional programs that you can install onto your device.

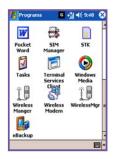

| and   |
|-------|
| eting |
|       |
|       |
| and   |
| ord-  |
| sets  |
| tant  |
|       |

| Icon              | Description                                                                                               |
|-------------------|----------------------------------------------------------------------------------------------------|
| <b>(</b>          | Windows Media plays sound or video files.                                                                 |
| X                 | Pocket Excel creates, views, and edits Excel workbooks.                                                   |
| W                 | Pocket Word creates, views, and edits MS-Word documents.                                                  |
| 88                | MSN Messenger sends, and receives instant messages.                                                       |
| <b>Ø</b>          | Pictures collects, organizes, and sorts .jpg picture files.                                               |
|                   | Calculator performs basic arithmetic.                                                                     |
|                   | Games such as Jawbreaker and Solitaire are included.                                                      |
| 5                 | File Explorer views all the files on your Pocket PC Phone.                                                |
|                   | Camera snaps photos or shoots video clips.                                                                |
| <b>3</b>          | Album collects, organizes and sorts .JPG/.BMP/.GIF files.                                                 |
| 20                | Photo Contacts inputs the image files according to your Contacts list and sets up the Caller ID function. |
|                   | MMS Composer sends and receives MMS messages.                                                             |
| 76                | ClearVue PDF enables you to view PDF files on your Pocket PC Phone.                                       |
| 10                | ClearVue PPT allows you to view presentation files (.PPT) on your Pocket PC Phone.                        |
|                   | Fonix Voice Apps enables you to use your voice to call contacts, or dial a phone number.                  |
| 8                 | KSE TrueFax 2.0 sends and receives fax documents.                                                         |
|                   | MIDIet Manager installs, runs and deletes Java MIDIets.                                                   |
|                   | Wireless Manager manages access to wireless connections.                                                  |
|                   | WLAN Manager allows you to manage the WiFi connection.                                                    |
| ţ <u>@</u>        | Wireless Modem Uses your Pocket PC Phone as an external modem for a PC.                                   |
| •••• <del>•</del> | SIM Manager collects, organizes and sorts the Contacts list stored in your SIM card.                      |
|                   | xBackup backs up your Pocket PC Phone files.                                                              |
| 8                 | ZIP allows you to save memory and increase storage capacity.                                              |

## 2.2 Entering Information

You can enter information on your device in the following ways:

- Synchronizing: Using ActiveSync, exchange information between your PC and device. (For more information on ActiveSync, see Chapter 4.)
- Typing: Using the Input Panel or the QWERTY keyboard on the bottom of your device, enter typed text into the device. You can do this by tapping keys on the screen soft keyboard, by pressing the QWERTY keyboard, or by using the handwriting recognition software.
- Writing: Using the stylus, write directly on the screen.
- Drawing: Using the stylus, draw directly on the screen.
- Recording: Create a stand-alone recording or embed a recording into a document or note.

#### **Using the Input Panel**

Use the input panel to enter information in any program on your device. You can either type using the QWERTY Keyboard, soft Keyboard or write using Letter Recognizer, Block Recognizer, or Transcriber. In any case, the characters appear as typed text on the screen.

#### Typing on the **QWERTY** Keyboard

Slide the main screen upward to reveal the QWERTY keyboard.

To type lowercase letters, press the keys with your thumbs or fingers.

To type a single uppercase letter or symbol, press the

To type capital letters, press (Fn) > (Pn) to release it press (Fn) > 🐃 again.

To type a number or symbol, press key. Press kyl twice to type a serial of numbers symbols.

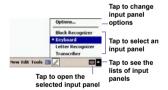

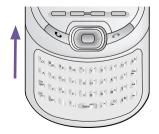

#### **Using the Soft Keyboard**

To show or hide the input panel, tap the Input Panel button

To see your choices tap the arrow next to the Input

Panel button

Tap the arrow next to the Input Panel button and then Keyboard.

To type lowercase letters, tap the keys with the stylus.

To type a single uppercase letter or symbol, tap the **Shift** key. To tap multiple uppercase letters or symbols, tap the **CAP** key. You can also tap and hold the stylus on the key and drag up to type a single uppercase letter.

To add a space, in addition to tapping the space bar, you can also tap and hold any key and then drag the stylus to the right.

To backspace one character, instead of tapping the backspace key, you can also tap and hold any key and then drag the stylus to the left across at least two others.

To insert a carriage return, tap and hold the stylus anywhere on the keyboard and drag down.

When you use the input panel, your device anticipates the word you are typing or writing and displays it above the input panel. When you tap the displayed word, it is automatically inserted into your text at the insertion point. The more you use your device, the more words it learns to anticipate.

To change word suggestion options, such as the number of words suggested at one time:

For more information about Input settings, please see *Chapter 5*.

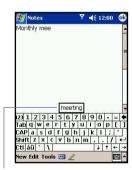

Tap to add the word if this is the right one for you

#### **Using the Letter Recognizer**

With the Letter Recognizer, you can write letters using the stylus just as you would on paper.

- 1. Tap the arrow next to the Input Panel button | and then Letter Recognizer.
- Write a letter in the box.

When you write a letter, it is converted to typed text that appears on the screen. For specific instructions on using Letter Recognizer, with Letter Recognizer open, tap the question mark ? next to the writing area.

#### **Using the Block Recognizer**

With the Block Recognizer, you can input character strokes using the stylus that are similar to those used on other devices.

- 1. Tap the arrow next to the Input Panel button | and then Block Recognizer.
- 2. Write a letter in the box.

When you write a letter, it is converted to typed text that appears on the screen. For specific instructions on using Block Recognizer, with Block Recognizer open, tap the question mark ? next to the writing area.

#### **Switching to Transcriber**

With Transcriber, you can write anywhere on the screen using the stylus just as you would write on paper. Unlike Letter Recognizer and Block Recognizer, you can write a sentence or more of information. Pause and let Transcriber change the written characters to typed characters.

- 1. Tap the arrow next to the Input Panel button | and |. then Transcriber
- Write anywhere on the screen.

For specific instructions on using Transcriber, with Transcriber open, tap the guestion mark in the lower right-hand corner of the screen

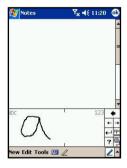

#### To punctuate in Transcriber:

- 1. Tap the keyboard button em on the tool bar.
- 2. Tap the desired punctuation.
- 3. Tap the keyboard button again to hide the keyboard.

#### To learn writing in Transcriber:

- 1. Tap button on the tool bar.
- 2. A Letter Shapes Selector screen will appear:
  - At the bottom of the screen, select the character you wish to explore.
  - At the top of the screen, tap the picture of this character. It will slowly redraw, showing the writing sequence.
  - Select how often you write the character using that method.

**NOTE:** When you finish the selection through all the letters, you can save as a profile by tapping **File** > **Save** > And enter a name for the profile.

#### **Using Profiles**

Letter Shape Selector supports two profiles: Master or Guest:

- Master: is typically used by the Pocket PC's primary user. This profile is unaffected by any Guest user settings.
- Guest: is for temporary device usage by another person.

#### **Editing/Selecting Text**

Each input program provides cursor keys to move through text and backspace so that you can correct spelling, grammar or insert additional information. Alternatively, you can use your stylus to make an insert.

To select typed text, drag the stylus across the text you want to select. You can cut, copy, and paste text by tapping and holding the selected words and then tapping an editing command on the pop up menu, or by tapping the command on the Edit menu.

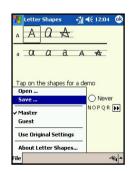

## 2.3 Writing on the Screen

In any program that accepts writing, such as Notes, and in the Notes tab in Calendar, Contacts, and Tasks, you can use vour stylus to write directly on the screen. Write as you would on paper. You can edit and format what you have written and convert the information into typed text at a later time.

Tap the pen button 2 to switch to writing mode. This action displays lines on the screen to help you write.

Some programs that accept writing may not have the pen button. See the manual for that program to find out how to switch to writing mode.

#### **Selecting writing**

If you want to edit or format writing, you must select it first.

- 1. Tap the button again to exit the writing mode. This helps to select the written text more easily.
- 2. Tap and hold the stylus next to the text you want to select until the insertion point appears.
- 3. Without lifting, drag the stylus across the text you want to select.

If you accidentally write on the screen, tap Edit, then Undo and try again.

You can cut, copy, and paste written text in the same way you work with typed text, by tapping and holding the selected words and then tapping an editing command on the pop-up menu, or tapping the command on the Edit menu.

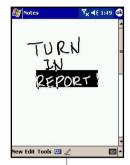

Tap the Pen button and use your stylus like a pen

#### **Converting writing to text:**

- On the writing note, tap Tools and Recognize from the menu bar.
- If you want to convert only certain words, select them before tapping Recognize on the Tools menu (or tap and hold the selected words and then tap Recognize on the pop up menu).

If a word is not recognized, it will be left as writing. And if the conversion is incorrect, you can select different words from a list of alternates or return to the original writing.

Tap and hold the incorrect word (tap one word at a time), then tap **Alternates** from the pop-up menu. A menu with a list of alternate words appears. Tap the word you want to use, or tap the writing at the top of the menu to return to the original writing.

#### To get good recognition:

The writing is converted into typed text

- 1. Write neatly.
- 2. Write on the lines and draw descanters below the line. Write the cross of the "t" and apostrophes below the top line so that they are not confused with the word above. Write periods and commas above the bottom line.
- For better recognition, use a zoom level of 150% or higher by tapping Tools > Zoom to change the zoom level.
- Write the letters of a word closely and leave big gaps between words so that the device can easily tell where words begin and end.
- Hyphenated words, foreign words that use special characters such as accents, and some punctuation cannot be converted.

If you edit or add to a word after attempting to recognize it, the new writing will not be included if you attempt to recognize it again.

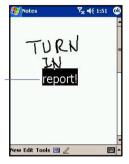

## 2.4 Drawing on the Screen

You can draw on the screen in the same way that you write on the screen. The difference between writing and drawing on the screen is how you select items and how they can be edited. For example, selected drawings can be re-sized, while writing cannot.

#### To create a drawing:

Cross three ruled lines on your first stroke. A drawing box appears. Subsequent strokes in, or touching, the drawing box become part of the drawing. Drawings that do not cross three ruled lines will be treated as writing.

> The drawing box indicates the boundaries of the drawing

#### To select a drawing:

If you want to edit or format a drawing, you must select it first.

- 1. Tap and hold the stylus on the drawing until the selection handle appears. To select multiple drawings, deselect the pen button and then drag to select the drawings you want.
- 2. You can cut, copy, and paste selected drawings by tapping and holding the selected drawing and then tapping an editing command on the pop up menu, or by tapping the command on the Edit menu. To re-size a drawing, make sure the Pen button is not selected, and drag a selection handle

To change the zoom level so it is easier to work or view your drawing, tap Tools and then select a zoom level.

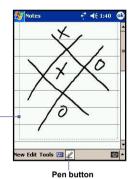

## 2.5 Recording a Message

In any program where you can write or draw on the screen, you can also quickly capture thoughts, reminders, and phone numbers by recording a message. In Calendar, Tasks, and Contacts, you can include a recording in the Notes tab.

In the **Notes** program, you can either create a stand-alone recording or include a recording in a written note. If you want to include the recording in a note, open the note first. In the **Messaging** program, you can also add a recording to an e-mail message.

#### To create a recording:

- 1.To add a recording to a note, open the note before recording.

  Tap > Notes
- 2. If you do not see the Record/Playback toolbar, tap [2].
- Hold your device's microphone near your mouth or another sound source.
- 4. To start recording, tap . A beep will sound.
- To stop recording, tap . Two beeps will sound. The new recording appears in the note list or as an embedded icon.
- To play a recording, tap in the open note or tap the recording in the note list.

You can also invoke the **Record/Playback** toolbar by pressing the **Record** button, the first button from the top on the left side of your Pocket PC Phone.

To quickly create a recording, hold down the **Record** button. When you hear the beep, begin your recording. Release the button when you are finished. The new recording is stored in the open note or as a stand-alone recording if no note is open.

## Indicates an embedded recording

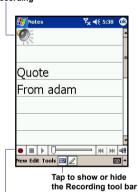

Tap to begin recording

#### Change recording formats

In the note list, tap Tools > Options > Global Input Options link (at the bottom of the page).

Mobile Voice is a 2.4 KB audio codec (compressor/ decompressor). It is the recommended format because it provides good voice recording and takes up far less storage space than PCM.

Pulse Code Modulation (PCM) provides slightly better sound quality. However, PCM recordings may take up to 50 times more storage space than Mobile Voice recordings. PCM cannot be used to create recordings that are embedded in notes

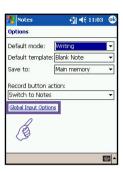

## 2.6 Finding Information

The Find feature on your Pocket PC Phone helps you quickly locate the information you need.

- 1. Tap // > Programs > Find.
- 2. In Find, enter the file name, word, or other information you want to search for. If you have looked for this item before, tap the Find arrow and select the item from the list.
- 3. To help narrow your search, select a data type under
- 4. Tap Go. The My Documents folder and sub-folders are searched.
- 5. In the Results list, tap the item you want to open.

To guickly find information that is taking up storage space on your device, select Larger than 64 KB in Type.

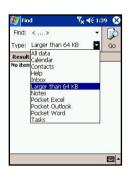

# **Chapter 3**

## **Using Your Pocket PC Phone**

- 3.1 About Your Phone
- 3.2 Making a Call
- 3.3 Receiving a Call
- 3.4 In-Call Options
- 3.5 Contacts Information
- 3.6 Photo Contacts
- 3.7 Voice Dial
- 3.8 Additional Dialing Information
- 3.9 Securing Your Phone

## 3.1 About Your Phone

Like a standard mobile phone, you can use your **Pocket PC Phone** to keep track of calls and send **SMS** messages. You can also take notes while talking, dialing directly from **Microsoft Contacts**, and easily transfer contacts between your **SIM** card and the RAM of your device.

#### The phone dialer screen

To access the Phone Dialer Screen, tap > Phone, or press on your Pocket PC Phone. From this screen, you can access Call History, Speed Dial and Phone Setting. Signal status information and icons that tell you about your call include:

- 1. Indicates the strength of the signal.
- 2. Last number called are displayed here.
- 3. Touchscreen keypad.
- 4. Clear, or copy pasted numbers.
- 5. Tap to access the phone settings.
- 6. Tap to make a note during a call.
- 7. Tap to select your contact from the open Contacts list.
- 8. Tap to make a call.
- 9. Stores frequently called numbers.
- View all history including all received, dialed and missed calls.

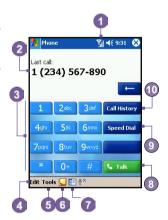

#### The navigation pad and dialing

- Phone Dialer Screen: Press to activate the Phone Dialer Screen.
- 1. Take Call: Press to take an incoming call.
- Speakerphone: During a call, press and hold to turn the speakerphone ON or OFF.
- 1. Dial: Press to dial a phone number.
- Scroll Up: Press to scroll up through a list, or enter Call history
- 3.End Call: Press to end a call or to end a GPRS connection.
- Call History: After launching the Phone Dialer Screen, press to enter the Call History feature.
- 5. Scroll Down: Press to scroll down through a list.
- Action Key: Press to select a menu item, or to enter Speed Dial.
- Speed Dial: After launching the Phone Dialer Screen, press to enter the Speed Dial feature.

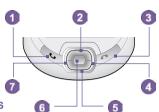

#### **Indicators**

Below are some explanations for the phone status icons:

| Indicator      | Meaning                                                                             |
|----------------|-------------------------------------------------------------------------------------|
| ₹ <sub>x</sub> | Phone off or out of network service. Tap this icon to turn ON the phone             |
| Y              | In network service, tap this icon to turn OFF the phone.                            |
| <b>7</b> d     | Indicates that signal is at full strength.                                          |
| $\bowtie$      | Unread E-mail or SMS. Tap the icon to view unread SMS or E-mail.                    |
| G              | GPRS is available.                                                                  |
| Ç              | Indicates that the Caller ID monitor program is not yet ready to receive calls.     |
| <b>1</b>       | Connection in progress. The icon will disappear when you are connected to your ISP. |
| 蔔              | GPRS/PC connection is active.                                                       |
| €!             | Call Missed. Tap this icon to view the call(s) you missed.                          |
| Gil            | Voice call active/Call on hold.                                                     |
| 4.5            | Speakerphone is ON.                                                                 |

#### **Entering your PIN**

Most SIM cards are preset with a PIN (Personal Identification Number). This PIN is provided by your mobile service provider, which you need to enter whenever you use your device. (For more information on installing your SIM card into your Pocket PC Phone, please see the illustrations in the *Quick Start Guide*.)

- 1. Enter the preset PIN assigned by your mobile phone service provider.
- 2. Tap Lenter button.

If your PIN is entered incorrectly three times, the SIM card will be blocked. If this happens, you can unblock it with the PIN Unblocking Key (PUK) from your mobile service provider.

#### **Checking your connection**

By default, your Pocket PC Phone will automatically connect to your service provider's network once you have inserted a SIM card and entered the required PIN code. The icon indicates that you are connected to your service provider's network. A full strength signal is indicated by Indicated by Indicates that you are connected to your service provider's network. A full strength signal is indicated by Indicated by Indicate the signal diminishes so will the number of vertical bars in the icon, with no bars indicating no signal.

**LEGAL NOTICE:** In many countries you are required by law to turn off your phone on board an aircraft. Turning off the power of your Pocket PC Phone doesn't turn off the phone function. You must turn on the **Flight Mode** in order to disconnect the connection to the wireless network.

#### Turning ON the Flight Mode

To turn OFF your wireless connection to your operator's network, you can switch your phone connection mode to **Flight mode**. You can turn the **Flight Mode On** or **Off** while keeping your Pocket PC Phone actually turned ON.

- 1. While using any program on your Pocket PC Phone, tap 📶 in the title bar at the top of the phone's display.
- 2. Tap the Turn on flight mode or Turn off flight mode option in the pop-up dialog box.
- 3. Select the Turn off flight mode to receive calls

You can use any programs on your device during a call. To quickly switch back to the Phone Dialer Screen, tap 🚮 , or tap 🌠 > Phone.

#### Adjusting the phone volume

- You can select to adjust the phone volume (ring) or device volume (notification levels and MP3) on the pop-up menu.
- 3. If you select Vibrate mode, will appear in the title bar at the top of the phone display.
- 4. Turn off the volume by choosing the Off option.

To adjust the conversation phone volume, you must do it during a call. Adjusting the volume at another time will affect the ring, notification and MP3 sound levels.

## 3.2 Making a Call

With your Pocket PC Phone, you can make a call from the Dialer, Contacts, Speed Dial, Call History, and SIM Manager.

#### Making a call from the Dialer

The most direct method is by using the **Phone** keypad.

- 1. Press **to bring up the dialer screen.**
- 2. Tap the number on the keypad then tap talk or press button.

#### **Backspacing and deleting**

If you tap a wrong number, you can back space to erase individual numbers one at a time.

You can also delete all the numbers in the window by tapping Edit > Clear from the Dialer screen.

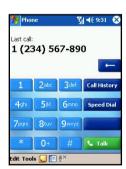

#### **Making a call from Contacts**

You can make a call from Contacts in the following ways:

- Press the Microsoft Contacts button in the upper left corner of your Pocket PC Phone.
- Find the contact, and then press the button twice (Once to send to the dialer screen and once to call.)

NOTE: The pop-up number right after pressing button will display to call Work Tel by default. However, you can customize it so that the mobile number or E-mail is displayed instead.

3. Tap at the bottom of the Dialer screen. This will invoke Microsoft Contacts. Select a contact in the contact list and then press twice.

The pop-up number right after pressing the button will display to call Work Tel by default. However, you can customize it so that the mobile number or E-mail is displayed instead.

- A. In the Contacts list, tap the w in the right column next to the contact you want to customize. A pop-up menu will display the phone numbers and E-mail addresses for this contact with a dot next to the priority number.
- B. In the pop-up menu select a priority. If you selected mobile number, m should now be in the right column next to the contact.
- C. You can press the Left or Right button on the navigation pad, the number of the selected contact on the screen will change > display the mobile number, work number or E-mail in turn.

#### Making a call from Call History

- 1. In the Dialer screen mode, tap Call History, or just press the Right button on the navigation pad.
- Find the call details by first selecting the category it is filed under. For example, if it is in All calls, select All calls from the drop down menu in the top-left corner.
- Use the navigation pad to find the number and then tap or the icon to the left of the number you wish to call.

Tap the w here to pop-up all the phoned numbers and E-mail for this contact

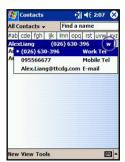

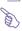

#### Call History icons include:

- incoming calls
- outgoing calls
- missed calls.

#### Making a call from Speed Dial

Create Speed Dial to call frequently-used numbers with a single tap. The number must already exist in Contacts before you can create a Speed Dial entry.

- 1. From the Phone keypad, tap Speed Dial > New.
- 2. Tap the desired contact name and number.
- In the Location field, tap the Up/Down arrows to select an available location to assign as the new Speed Dial entry. (The first Speed Dial location is reserved for your voice mail.)

By memorizing the position in the **Speed Dial** list of a number, you can dial the number by entering its position number.

By default the Location function will give you the next available position in the Speed Dial setting screen. If you want to put a number in a position that is already occupied, the new number will replace the number already there.

#### **Tips for using Speed Dial**

To create a Speed Dial entry from Contacts: tap and hold the contact name > tap Add to Speed Dial > and then tap the Up/Down arrows to select an available location to assign as the new speed dial entry.

To delete a **Speed Dial** entry: go to the **Speed Dial** list > tap and hold the contact name in the box to the right of the assigned speed dial number > and then tap **Delete**.

#### **Checking your Voice Mail**

By default, the first **Speed Dial** location is your voice mailbox. When you insert your **SIM** card into your Pocket PC Phone, it will automatically detect and set by default the voice mailbox number of your service provider.

On the Phone Dialer screen, tap Speed Dial or press the Left button on the navigation pad. select 1 Voice Mail and then press ...

#### Making a call from SIM Manager

SIM Manager allows you to view the contents of your SIM card, transfer contacts to Microsoft Contacts on your Pocket PC Phone, and make a call from SIM.

- 1. Tap / > Programs > SIM Manager > wait for your SIM card contents to load.
- Tap and hold the name or phone number of the person you wish to call, and then select Call from the pop-up menu.

# 3.3 Receiving a call

#### Answering an incoming call

When you receive a phone call, a message will appear, giving you an option to either answer or ignore the incoming call.

- 1. Tap Answer, or press On your device.
- Tap Ignore or press to silence the phone and reject the call. This may route the call to your voice mail, depending on your service provider.

#### **Ending a call**

Once an incoming or outgoing call is in progress, you can press or tap for tap for tap

# 3.4 In-Call Options

#### Putting a call on hold

Your Pocket PC Phone notifies you when you have another incoming call and gives you the choice of rejecting or accepting the call. If you accept, you can choose to switch between the two callers or set up a conference call between all three parties.

- 1. Tap Answer to take the  $2^{nd}$  call and put the  $1^{st}$  one on hold.
- 2. To end the 2<sup>nd</sup> call and go back to the 1<sup>st</sup> one, tap or press .

#### Swapping between calls

You can choose to switch between 2 callers by pressing swap

#### **Setting up conference calls:**

- Either put a call on hold, dial a 2<sup>nd</sup> number and wait for it to be picked up. Or, accept a 2<sup>nd</sup> incoming call when you already have one in progress.
- 2. In the screen that appears tap Conference
- 3. If the conference connection is successful the word Conference will appear at the top of the Phone Dialer screen
- 4. To add additional people to your conference call, tap hold, key in the number, and then Resume to return and continue.

#### Making notes during a call

Regardless of whether you call from the Phone Dialer, Contacts, Call History, Speed Dial or SIM Manager, you can take notes during a call. After you have finished the note it will be saved as an attachment to your call in one of the Call History folders.

#### Writing a note:

- 1. During a call, just tap the **|** icon at the bottom of the screen.
- Use any of the input methods to record your note and then tap OK. You can finish your note during or after the call.

#### Viewing a note:

- 1. In Call History list, tap and hold the desired number, then tap View Note in the pop up menu. (The icon indicates a note.)
- Or, go to Notes, and then tap the name of the file in the list. (For more information, see Chapter 2 Entering Information.)

#### **Turning ON the speakerphone**

Your device has a speakerphone allowing you to talk hands-free or let other people listen to the conversation.

- 1. Wait until the phone is ringing.
- 2. Hold down until the speakerphone comes ON and the icon appears in the status bar.
- 3. To turn OFF the speakerphone hold down Sagain.

WARNING: To avoid damage to your hearing, do not leave your Pocket PC Phone on speakerphone mode and hold it against your ear.

#### Muting a call

You can mute your microphone during a call so that you can hear the caller without being heard. From the Phone Dialer keypad, tap st to mute or unmute a call.

#### 3.5 Contacts Information

Contacts can be imported in the following ways:

- From your SIM card: Use your SIM card on your Pocket PC
   Phone and another device; while using the other device you create one or more new contacts on the SIM card.
- From your Call History: New contact numbers can be found in incoming or missed calls.

Why import contacts to Microsoft Contacts?

- Backup your SIM numbers to your Pocket PC Phone.
- When setting Speed Dial numbers, it must be based on those contacts in Microsoft Contacts, not on the SIM card.
- Creating Contacts in Microsoft Contacts creates more detailed records.
- While using Photo Contacts, data of contacts fully mirror those in Microsoft Contacts.

#### **SIM Manager**

#### **Creating a SIM contact:**

- To open SIM Manager, tap Programs > SIM Manager > wait for your SIM card contents to load.
- 2. After the SIM contents have loaded, tap New.
- 3. Fill in the Name and Phone details then tap Add.

# Transferring contacts from SIM to Microsoft Contacts:

On SIM Manager, tap Tools > Select All > and then Save to Contacts. Press and hold the center of the navigation pad when a contact has been selected, or tap and hold a contact from the list > and then select Save to Contacts from the pop-up menu.

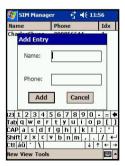

#### Saving personal numbers:

You can choose to save your personal phone numbers in a separate screen in SIM Manager.

- 1. Tap Programs > SIM Manager > Tools > and then List of Own Numbers.
- 2. Add a number to the screen and then tap OK.

#### **Call History**

# Adding a Contact from Call History to Microsoft Contacts:

- 1. Find the call details you want to add.
- Press and hold the stylus or press and hold the center button of navigation pad; select Save to Contacts in the pop-up menu that appears.
- In the Save to Contacts screen, add additional contact details and press the navigation pad center or tap OK.

The call details in the **Call History** will then be amended and displayed under the name, not the phone number, when the contact is created

#### Viewing calls details

Tap in the top left corner of the screen and then select a category from the drop down menu. Calls are categorized as follows:

- All Calls: displays all calls made to and from the phone in chronological order.
- Missed !!! displays calls that were not answered.
- Outgoing idisplays calls made from the phone.
- Incoming is displays calls made to the phone.
- By Caller: list calls alphabetically by caller.

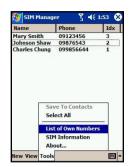

#### Viewing call duration:

Go to Call History, find the call, and then tap once on the time called.

#### **Deleting individual calls:**

Tap and hold the stylus on the call to be deleted, and then select **delete** from the pop-up menu.

#### **Deleting all calls:**

Tap Tools > and then Delete all Calls.

#### **Limiting the size of Call History:**

Tap Call History > Call Timers and then the box under Delete call history items older than. In the drop down menu select a time period, then tap OK.

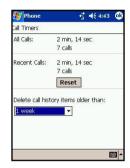

#### 3.6 Photo Contacts

Photo Contacts make your Pocket PC Phone more fun and practical. It allows you to assign still or animated photos to the entries in your Contacts. When a person calls you (for whom you have previously assigned a photo in Photo Contacts), that photo will appear on your Pocket PC Phone's incoming call screen. Use the rich set of features to get the photos displayed with the size, position, and animated template you want.

#### Creating a new photo contact:

- 1. Tap 🧗 > Programs > Photo Contacts.
- Select a contact from the list, or create a new one by tapping Edit > then New.

Note: Contacts here fully mirror those in Microsoft Contacts

- 3. Tap Edit > then Assign Photo...
- Tap the field next to Type to select the type of files you want listed, ie, jpeg, bmp, gif or all > Tap next to Find in: to select the location of a file.
- NOTE: You can use JPEG, BMP, still GIF, or animated GIF files for your Photo Contacts.
- Tap a picture file, then OK, and OK again until you return to the Contacts screen. You can see the photo at the bottom of the screen.

#### To preview and adjust settings:

In step 5 above, after you tap **OK** once you will arrive at the preview and display settings screen. In **Display Settings** you can:

- 1. Add extra style by assigning a **template** to the photo.
- NOTE: A few sample Photo Contacts templates (animated graphical templates that can frame your assigned photos) are included in your Pocket PC Phone's local storage in the \My Documents\Templates folder.
- 2. Choose how you want the photo to fit to the window.
- 3. Enlarge the photo if it is smaller than the window.
- 4. Choose a size and position for the picture.
- 5. View all of these changes by tapping Preview.

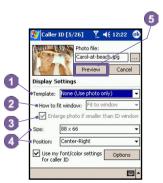

#### **Toolbar Icons**

The Toolbar provides a convenient way for you to select frequently-used commands. From left to right, the functions of the icons on the Toolbar are:

|            | Create a new Contact entry (same as<br>New on the Edit Menu).                              |
|------------|--------------------------------------------------------------------------------------------|
|            | Modify data for the selected Contact entry<br>(same as Edit on the Edit Menu).             |
| ×          | ■ Delete the selected Contact entry (same as Delete on the Edit Menu).                     |
| <u></u>    | Assign a Photo ID to a Contact entry<br>(same as Assign Photo on the Edit<br>Menu).        |
|            | Remove a Photo ID assignment (same as<br>Unassign Photo on the Edit Menu).                 |
| Ē.         | Preview the current Photo/template as-<br>signment (same as Preview on the View<br>Menu).  |
| 2          | Invokes "Detailed View" for the current<br>entry (same as Properties on the View<br>Menu). |
| <b>X</b> = | Opens the Options screen (same as Options on the Tools Menu).                              |

#### To assign a photo from the camera:

- 1. Tap B > Programs > Photo Contacts.
- Select a contact from the list, or create a new one by tapping Edit, then New. Contacts here fully mirror those in Microsoft Contacts.
- 3. Tap Edit then Assign Photo From Camera.
- After you take the picture, you will be returned to the Display Settings and Preview screen.

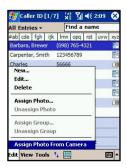

#### To unassign a photo:

- 1. Tap 🔑 > Programs > Photo Contacts..
- 2. Select an existing contact entry that you want to remove.
- Tap Edit > then Unassign Photo > Tap yes in the pop-up box.

#### To view your contacts by photo:

- 1. Tap 💯 > Programs > Photo Contacts.
- Tap the Dialer View icon. Or, tap View > then Photo Dialer View.

When in Photo Dialer view mode, the View Menu contains three additional commands that allow you to specify the size of the thumbnail images: Large Thumbnails, Normal Thumbnails and Small Thumbnails.

You can enter the Detailed View of Photo Contact using any of these methods:

- Select the desired Contact entry > then select Properties...
  on the View Menu.
- Select the desired Contact entry > then tap the Properties icon on the Toolbar.
- Select the desired Contact entry > then press the Action button on your Pocket PC Phone.
- Double-tap a Contact entry.

# To disable the display of photos during incoming calls:

- 1. Tap 🐬 > Programs > Photo Contacts..
- Tap Tools > Options > then uncheck the Display photo during incoming or waiting call box. (Photo ID for each contact will still display in the Contacts list.)

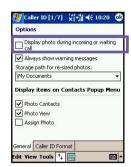

#### To manage your groups:

You can create a new group, rename, delete, and assign and unassign a photo to a group by tapping Tools > then Manage group.

To assign a contact to a group:

- 1. Tap 🗗 > Programs > Photo Contacts.
- Select a contact from the list, or create a new one by tapping Edit, then New. Contacts here fully mirror those in Microsoft Contacts.
- 3. Tap Edit > then Assign Group.
- 4. Select a group from the list, then tap OK.

NOTE: To unassign tap Unassign Group on the Edit menu.

#### **Show Contact Names Only**

When Show Contact Names Only is selected on the View menu, only the name of each Contact entry (no phone number or other data) will be listed. The Photo ID (if any) will still be displayed.

#### Set Default Photos...

The **Set Default Photos** screen lets you assign, unassign, and preview default **Photo IDs** to appear for these three situations:

| Unknown photo   | This photo will display whenever the phone number of the incoming call is not known to <b>Caller ID</b> because no phone number was "passed in" to your Pocket PC Phone. This would occur if the person calling you has blocked their phone number from being displayed to the receiver, or has not enabled the broadcast of their <b>Caller ID</b> . |
|-----------------|----------------------------------------------------------------------------------------------------|
| Not-found photo | This option in the <i>Set Default Photos</i> screen lets you assign a generic <b>Photo ID</b> to any incoming call from a person whose number is not found in your <b>Contacts</b> . That is, the phone number of the incoming call is known, but has no matching entry in your <b>Contacts</b> .                                                     |
| Default photo   | This photo will display when the incoming call is found to be from a matching entry in your Contacts database, but so far there is no individually-assigned Photo ID for either that individual Contact entry, or for the Group it belongs to.                                                                                                    |

- 1. To select Set Default Photos, tap Tools > then select Set Default Photos.
- 2. Check a circle next to one of the categories, then tap Assign.
- 3. Select a picture, then assign settings.

#### 3.7 VoiceDial

VoiceDial is a voice activated interface that enables you to use your voice to call Contacts, or dial a phone number with your Pocket PC Phone.

Tap 💯 > Programs > Fonix Voice Apps folder > VoiceDial

Or alternatively, you can manually assign a launch button by tapping 🛂 > Settings > Buttons. Refer to Chapter 5 for detailed information about the Buttons settings.

After launching VoiceDial you should see the screen to the right, and VoiceDial will say, "Call a contact or dial a number?" After you hear the prompt VoiceDial will play a single beep indicating that the microphone is on, and in "listening" mode. A blue volume meter will also be displayed when the microphone is on.

NOTE: If there is no contact name in your Microsoft Contacts, VoiceDial will say "What number?" when launching VoiceDial.

While in listening mode you should say one of the following commands:

"Call (name)"

"Dial a number"

"Quit or Goodbye"

Do not speak until you hear the single **beep** sound and/or see the blue volume meter. Speaking too soon will cause recognition problems.

The first time you use VoiceDial, a recognition file is generated from the data entered in Microsoft Contacts on your Pocket PC Phone. However, any additions or deletions to your Contacts will not be recognized unless you update the Contacts. See more information in the VoiceDial settings later in this section.

#### Placing a call by name

To place a call by speaking a contact name:

- 1. Tap Programs > Fonix Voice Apps > Voice-Dial or press the VoiceDial launch button you have set.
- Say "Call," followed by the first and last name of the contact you want to call, or if you have previously
  created a nickname for the contact, you may say the nickname. (For more information on creating
  a nickname, see the VoiceDial settings later in this section.)
- Additionally, you can say the location at which you want to reach the contact (work, home, mobile, pager).

The following examples are valid commands for placing calls by name:

"Call John Smith"

"Call John Smith at home"

#### "Call John Smith, home"

#### "Call John Smith, mobile"

NOTE: If you do not say a location, **VoiceDial** will dial the first number associated with that contact, in order of last number dialed for that contact, work, home, mobile, or pager. This order can be changed in **VoiceDial** settings.

- VoiceDial will show you the name and number of the contact and ask you if the information is correct.
- 5. Say "Yes" to dial the number. Say "No", if the name and number displayed are not correct. Fonix VoiceDial will go back to the beginning and listen for a new command.

NOTE: If you say "Call John Smith at home", and there is no home phone number for John Smith, VoiceDial will find the first available number for John Smith and attempt to call it.

#### Placing a call by number

You can also say the telephone number directly that you want to dial.

- 1. Tap Programs > Fonix Voice Apps > VoiceDial, or press the VoiceDial launch button you have set.
- 2. Say "Dial a number" after the VoiceDial launched and has asked.
- 3. VoiceDial will ask, "What number would you like to dial?" then a beep will sound.
- 4. Say the number you want to dial, one digit at a time.
- 5. VoiceDial will speak the number and ask you if the information is correct.
- 6. Say "Yes" to dial the number. Say "No" to reset and listen for a new command.

#### **Exiting VoiceDial**

To exit VoiceDial, just say "Quit" or "Goodbye". It will automatically shut down if a period of time passes without any recognizable speech.

When VoiceDial cannot recognize your voice, it will prompt "Please speak more clearly." This situation could happen in a very noisy environment, or when the user say the command before VoiceDial starts listening.

#### **Personalizing your VoiceDial**

To improve the user-friendliness of VoiceDial, the VoiceDial Settings application enables you to modify the user preferences. It also enables advanced users to tune the speed and recognition accuracy of VoiceDial.

- 1. Tap 🗗 > Programs > Fonix Voice Apps > VoiceDial Settings.
- 2. Select one of the following VoiceDial Settings tabs for more information.
- 3. To save changes and exit VoiceDial Settings, tap OK in the upper right corner.

#### Main tab

#### **Enable Extra Audio Help**

Disable this checkbox to deactivate the initial prompt. Experienced users may want to turn off the audio Help prompts to speed up the overall process of placing a call.

#### **Update Contacts**

Disable this checkbox to stop VoiceDial from automatically checking to see if the contact names recognizer needs to be updated.

#### Reset

Press the reset button to return all parameters to their default value.

#### **Contacts tab**

This setting will help you add custom pronunciations or nicknames to a contact and include information on enabling or disabling contacts.

#### **Assign contact nicknames**

When VoiceDial creates the "Contact Name" recognizer, each contact name is given a pronunciation from the master dictionary. Most of the time, this pronunciation is sufficient. However, if you would like to use a unique nickname with your personal accent, you can change the command associated with the contact.

- 1. Select the contact name by tapping on it.
- Tap the + button, the contact list will disappear and a volume meter will appear.
- Speak the name as you would have it pronounced, or speak the nickname for the contact.
- VoiceDial will play the nickname, then prompt you to confirm it. Tap Yes to confirm the nickname or tap No to record the nickname again.
- After you confirm the new pronunciation, the contact list will be re-displayed and the selected contact will have an icon next to it indicating that you have created a nickname or additional pronunciation for that contact.

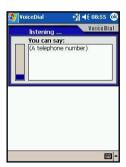

When prompted, tap Yes to save your changes or tap No to exit without saving your changes.

NOTE: If you have a contact with a name that uses special characters, such as  $\ddot{o}$  or  $\acute{e}$ , or phonetic sounds found in foreign languages, it is recommended that you create a user pronunciation for that contact. This will increase the recognition accuracy of that contact.

#### **Delete contact nicknames**

To delete a nickname or user pronunciation you have assigned to a contact:

- 1. Highlight the contact name and tap the button.
- Tap OK in the upper right corner to exit VoiceDial Settings.
- When prompted, tap Yes to save your changes or tap No to exit without saving your changes.

#### **Enable or disable contacts**

To enable or disable a contact from being recognized by **VoiceDial**, check the box to the left of the name to enable recognition; uncheck it to disable recognition. The entire list of contacts may also be enabled or disabled by tapping the check box in the column header. All contacts are selected by default.

#### Synchronize the contact list

The contact name recognizer may be manually synchronized with Microsoft Contacts by tapping the list box column header entitled Sync. This is recommended when you change the spelling of a name in the Contacts list.

#### **Timing tab**

#### a. Customize leading silence

Leading silence sets the maximum time the microphone will listen for speech to begin. If speech is not detected within this amount of time, the microphone will shut off. Adjust leading silence to allow for adequate pause before speech. To adjust leading silence, tap and drag the thumb of the Maximum leading silence slider to the desired position. Alternatively, you can tap the thumb and use the navigation pad to scroll the thumb along the slider. Check the no limit box to allow the microphone to stay on indefinitely, listening for speech to begin. No limit is the default.

Tap here to synchronize with Microsoft Contacts manually.

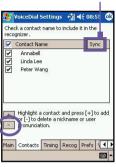

#### b. Maximum record time

Maximum record time is the maximum amount of time that speech is recorded. The microphone will shut off prematurely if you speak longer than maximum record time. However, if you speak for a shorter period of time than maximum record, the microphone will shut off when trailing silence expires. Shortening maximum record time may speed up recognition by limiting the amount of recorded sound processed. By default, VoiceDial will detect the end of speech automatically in settings where there is little background noise. If maximum record time is set too low, it may stop recording before capturing all speech. If maximum record time expires before speech is recorded, speech recognition may fail. To adjust maximum record time, tap and drag the thumb of the Maximum record time slider to the desired position. Alternatively, you can tap the thumb and use the navigation pad to scroll the thumb along the slider. The default value is 3 seconds.

#### c. Customize trailing silence

Trailing silence is the amount of silence, after speech has begun, to indicate that speech has ended. With this slider, you can control the amount of time the recognizer will wait after speech before shutting off. Increase this value if speech is cut off while pausing to speak further. Decrease this value if recognition is taking too long. To adjust trailing silence, tap and drag the thumb of the **Maximum trailing silence** slider to the desired position. Alternatively, you can tap the thumb and use the navigation pad to scroll the thumb along the slider. The default value is 0.5 seconds.

#### Recog tab

#### a. Recognition Performance

This setting allows you to adjust the number of computations that will be performed during speech recognition process to find a balance between accurate recognition and speed.

Adjust this setting if the recognition process is not recognizing accurately or if it is taking too long. To customize Recognition Performance, tap and drag the thumb of the slider to the desired position. Alternatively, you can tap the thumb and use the navigation pad to scroll the thumb along the slider.

#### b. Recognition rejection

Recognition rejection adjusts the criteria to accept recognized words as a valid answer. Raising this value too high increases the chance that background noise may be accepted as a valid command. Lowering this value too much increases the chance that the words you speak may be rejected as noise. To customize rejection, tap and drag the thumb of the Recognition rejection setting slider to the desired position. Alternatively, you can tap the thumb and use the navigation pad to scroll the thumb along the slider. The default value is 25.

#### Prefs tab

#### a. Confirm Digit Dial

Disable this checkbox if you do not want VoiceDial to ask you to confirm each telephone number you say.

#### b. Confirm Contact Call

Disable this checkbox if you do not want VoiceDial to ask you to confirm each contact name you say.

#### Add Digit Dial number to contacts list

Check this checkbox to have VoiceDial save all numbers you dial. All new numbers will be added to the contacts list with the name Unnamed. You may modify the name by tapping the Edit menu when the Unnamed contact is displayed.

#### d. Display Contact List

Check this checkbox to have VoiceDial display all the numbers in the contact list.

#### e. Location Search Order

When placing a call by name, if you do not specify a place, **VoiceDial** will dial the first number associated with that contact. To change location order, tap the location buttons in the order that you want **VoiceDial** to search. The numbers to the left of the buttons will change to reflect the new order. Tap **Reset** to restore the default order.

#### Voice tab

#### a. Voices

You may select any one of the voices available on your device. The list includes a variety of recorded voices. Press the **Test** button to play a short sample of the selected voice. Recorded prompts are stored in the ...\Fonix\VoiceDial\SoundClips folder and may be customized by the user.

#### b. Volume

The Volume slider allows you to adjust the volume of the synthetic speech engines only.

#### c. Speed

The Speed slider allows you to adjust the speed of the synthetic speech.

#### d. Pitch

The Pitch slider allows you to adjust the pitch of the synthetic speech engines.

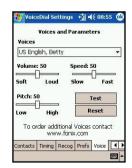

# 3.8 Additional Dialing Information

#### Making an emergency call

Enter the international emergency number 112 then or press button.

Additional emergency numbers may be included on your SIM card. Consult with your mobile service provider for more information

#### Making an international call

- Tap and hold the begin the property of the country where you are calling.
- Enter the full phone number you want to dial. It includes country code, area code (without the leading zero) and phone number.
- 3. Tap Talk or press .

#### SIM Tool Kit

This feature allows you to access a range of information services provided by your operator.

- 1. Tap B > Programs > STK.
- A List of services provided by your operator should appear on the page.
- 3. To access a service, tap on any item in the list.

Be sure a SIM card is inserted when accessing SIM Tool Kit (STK).

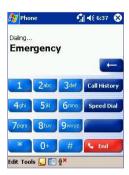

### 3.9 Securing Your Phone

You can customize the level of security you want to have on your Pocket PC Phone by locking the keypad, the entire device, or the SIM card.

#### Locking the keypad

The keypad lock turns off the keypad functionality. This is a helpful feature if, for example, your Pocket PC Phone is turned off and in your pocket, and you want to prevent accidental keypress.

- 1. Tap > Settings > System tab > Button Lock
- 2. Select Lock all buttons except Power button.
- 3. To unlock your keypad, tap Do not lock buttons.

#### **Locking your Pocket PC Phone**

Locking your Pocket PC Phone prevents access to personal data. When you enable this feature, your Pocket PC Phone will automatically lock after a specified time of inactivity. A screen will be displayed requiring your Pocket PC Phone "lock password" before access is granted.

- 1. Tap > Settings > Personal > Password.
- 2. To enable this function, select how long your mobile device must be turned off before the password is required for using the device, by tapping **Prompt** if **device unused for**.
- 3. Select the type of password you would like to use: Simple 4 digit or Strong alphanumeric.

A strong password must have at least 7 characters that are a combination of uppercase and lowercase letters, numerals, and punctuation.

4. Enter the password, and if necessary, confirm the password.

#### Locking the SIM card

You can protect your Pocket PC Phone from unauthorized use by assigning a PIN (Personal Identification Number). Your first PIN is assigned by your mobile service provider.

- 1. On the Phone keypad, tap Tools > Options > Phone tab.
- 2. Select Require PIN when phone is used.
- 3. To change the PIN at any time, tap Change PIN.

# **Chapter 4**

# **Synchronizing Information**

- 4.1 Using ActiveSync
- 4.2 Synchronizing Information
- 4.3 Infrared and Bluetooth Connection
- 4.4 ActiveSync Errors

# 4.1 Using ActiveSync

With Microsoft ActiveSync on both your PC and your Pocket PC Phone, you can exchange information between a PC or server and your Pocket PC Phone. This process is called "synchronization." To synchronize your Pocket PC Phone with your PC, you must install ActiveSync on the PC. Using ActiveSync, you can:

- Synchronize information between your Pocket PC Phone and PC or server so that you have the latest information in all locations.
- Change synchronization settings and synchronization schedule.
- Copy files between your Pocket PC Phone and PC.
- Back up and restore information saved on your Pocket PC Phone.
- Add and remove programs on your Pocket PC Phone.

By default, ActiveSync does not automatically synchronize all types of information. Use ActiveSync options to turn synchronization on and off for specific information types.

You can synchronize information between your mobile device and a server if your company is running Microsoft Exchange Server with Exchange ActiveSync.

#### **Installing ActiveSync**

Before you begin synchronization, install ActiveSync on your PC from the *Pocket PC Phone Companion CD*. ActiveSync is already installed on your Pocket PC Phone.

Once ActiveSync is installed on your PC, you will be prompted to connect and create a partnership with your Pocket PC Phone by using a cable, cradle, infrared, or Bluetooth connection.

#### Connecting to a PC via a cable or cradle

Please see the Quick Start Guide for information about ActiveSync installation.

- 1. Connect your Pocket PC Phone and PC via a cable or cradle to start synchronization.
- Your first synchronization will automatically begin when you finish the installation wizard. After the first synchronization, you will notice that your Outlook information now appears on your Pocket PC Phone.
- 3.To disconnect, remove your Pocket PC Phone from the cradle or detach from the cable.

#### **Connecting to a PC by Infrared**

You can use an infrared connection to create a direct connection between your Pocket PC Phone and another IR-enabled mobile device or PC quickly. This method is ideal for quickly switching between multiple devices since there are no cables or adapters to change. When creating a partnership, you must connect using infrared, a cable, or a cradle connection.

- Set up an infrared connection. (Install and configure an infrared port on your PC following the manufacturer's instructions.)
   View connection status
- Switch to the infrared port on your desktop computer: On the File menu of the ActiveSync on your PC, click Connection Settings. In the Allow serial cable or infrared connection to this COM port list, select Infrared Port (IR).
- 3. Align the infrared ports on your PC and your Pocket PC Phone according to the instructions in your owner's manual so that they are un-obstructed and within close range.
- 4. On your Pocket PC Phone, tap > ActiveSync

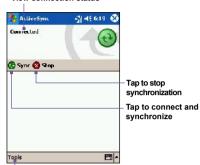

 Tap to synchronize via IR or change synchronization settings

# 4.2 Synchronizing Information

This section provides an overview of the types of Outlook information you can synchronize. By default, ActiveSync does not automatically synchronize all types of Outlook information. Use ActiveSync options on your PC to turn synchronization on and off for specific information types.

#### Synchronizing Outlook E-mail

After selecting Inbox for synchronization in ActiveSync, Outlook E-mail messages are synchronized as part of the general synchronization process. During synchronization:

- Messages are copied from the Inbox folder on your PC or the Microsoft Exchange server to the Inbox folder of the Outlook E-mail account on your device. You can only synchronize information directly with an Exchange Server if your company is running Microsoft Mobile Information Server 2002 or later. By default, you'll receive messages from the last three days only, the first 100 lines of each new message, and file attachments of less than 100 KB in size.
- Messages in the Outbox folder on your device are transferred to Exchange or Outlook and then sent from those programs.
- The messages on the two computers are linked. When you delete a message on your device, it's deleted from your PC the next time you synchronize.

 Messages in subfolders in other E-mail folders in Outlook are synchronized only if they have been selected for synchronization in ActiveSync.

For information on initiating Outlook E-mail synchronization or changing synchronization settings, see ActiveSync Help on the PC or Connections Help.

Text messages (SMS) are not received through synchronization. Instead, they are sent to your device via your service provider.

#### **Synchronizing Calendar**

- Calendar items stored on your Pocket PC Phone can be synchronized with calendar items on your PC or Microsoft Exchange Server. You can only synchronize information directly with an Exchange Server if your company is running Microsoft Mobile Information Server 2002 or later. Calendar synchronization is automatically selected in ActiveSync.
- Calendar items entered on one computer are copied to the other during synchronization. Handwritten notes and drawings are saved as metafiles (pictures).

For more information on synchronization, see ActiveSync Help on the PC.

#### **Synchronizing Contacts**

- Contacts stored on your Pocket PC Phone can be synchronized with Outlook contacts stored on your PC or with Mobile Information Server 2002 or later.
- New items entered in one location are copied to the other during synchronization. Handwritten notes and drawings are saved as pictures when synchronizing with your PC, but are removed when synchronizing with a server.

For more information on synchronization, see ActiveSync Help on the PC.

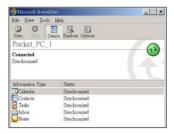

#### **Synchronizing Tasks**

 Tasks stored on your device can be synchronized with Outlook on your PC. Task synchronization is automatically selected in ActiveSync. New items entered on one computer are copied to the other during synchronization.
 Handwritten notes and drawings are saved as metafiles (pictures).

For more information on synchronization, see ActiveSync Help on the PC.

#### **Synchronizing Notes**

**Notes** can be synchronized between your PC and Pocket PC Phone either through notes synchronization or file synchronization. **Notes** synchronization synchronizes the notes on your Pocket PC Phone with **Outlook Notes** on your PC. File synchronization synchronizes all notes on your Pocket PC Phone with the **My Documents** folder on your PC.

To synchronize your notes through notes synchronization, first select the **Notes** information type for synchronization in **ActiveSync**. The next time you synchronize, all notes in My Documents and its subfolder on your device will appear in **Outlook Notes** on your PC. **Notes** that contain only text will appear as regular notes in **Outlook** on your PC, while notes containing written text or drawings will appear in the device format. In addition, all notes in the **Notes** group in **Outlook** on the PC will appear in **Notes** on the device.

To synchronize your notes as files, in **ActiveSync**, select the **Files** information type for synchronization and clear the **Notes** information type. When you select **Files**, the **My Documents** folder is created on your PC's desktop. All .pwi files placed in the **My Documents** folder on your device and all .doc files placed in the \My Documents folder on your PC will be synchronized. Password-protected files cannot be synchronized.

ActiveSync converts documents during synchronization. For more information on synchronization or file conversion, see ActiveSync Help on the PC.

NOTE: When you delete or change an item on either your PC or device, the item is changed or deleted in the other location the next time you synchronize.

If you synchronize your notes using file synchronization and then later decide to use notes synchronization, all of your notes will be synchronized with **Outlook** on your PC and will no longer be stored in the **My Documents** folder.

#### 4.3 Infrared and Bluetooth Connection

#### **Infrared**

You can use infrared (IR) to send and receive information and files between mobile devices. If an IR port is installed on your PC, you can send and receive information and files between your Pocket PC Phone and PC

On your Pocket PC Phone, tap 💯 > Settings > Connections tab > Beam.

By default your device detects incoming infrared (IR) and Bluetooth beams and prompts you to accept them. If you do not want your Pocket PC Phone to detect or receive beams, clear the Receive all incoming beams check box.

NOTE: If someone attempts to send you an IR beam from an older device, you may not be prompted to accept it. In this case, before the beam is sent from the other device, tap Receive an infrared beam at the bottom of the Beam screen

#### **Bluetooth**

- 1. Make sure that your Pocket PC Phone is configured to receive incoming beams.
- Make sure that your Pocket PC Phone is turned on, discoverable, and within 10 meters (about 30 feet) of the other device beaming the information.
- 3. When prompted to receive an incoming beam, tap Yes to accept the beam.

For more information about Bluetooth and its settings, please see Chapter 6.

# 4.4 ActiveSync Errors

Whenever ActiveSync cannot successfully synchronize your information, it displays an error on your Pocket PC Phone.

#### **Viewing error information**

Press the Action button when the error text is displayed. ActiveSync will then display more information about the error that occurred.

Some types of errors can interfere with automatic synchronization. If you suspect that a scheduled automatic synchronization has not occurred, you should attempt to manually synchronize your information. Successfully completing manual synchronization will reset automatic synchronization. For more information, see the *Synchronizing Information* section of ActiveSync Help on your PC.

# **Chapter 5**

# **Personalizing Your Phone**

- **5.1 Device Settings**
- 5.2 Phone Settings

# **5.1 Device Settings**

You can adjust device settings to suit the way you work. To see available options, tap 💯 > Settings > Personal or System tab located at the bottom of the screen.

#### Personal tab

| Icon     | Program                                                                                       |  |
|----------|-----------------------------------------------------------------------------------------------|--|
|          | <b>Buttons</b> Assigns an application program to a hardware button.                           |  |
|          | Input Sets up the input portion of your device.                                               |  |
| I,       | Menus Customizes the menu appearance and enables a pop-up menu from the New button.           |  |
|          | Owner Information Displays your contact information.                                          |  |
|          | Password Limits access to your device.                                                        |  |
| 2        | Phone Sets up the phone function of your wireless feature.                                    |  |
| <b>(</b> | Sounds and Notifications Sets the notification type, event and volume.                        |  |
| <b>%</b> | <b>Today</b> Customizes the look and the information that appears on the <b>Today</b> screen. |  |
|          |                                                                                               |  |

#### System tab

| Icon | Program                                                                 |
|------|-------------------------------------------------------------------------|
|      | About Displays important device information.                            |
| St.  | Add Ring Tone Lets you listen and select new ring tones.                |
|      | <b>Backlight</b> Customizes the backlight and brightness to save power. |

| Icon     | Program                                                                                                    |
|----------|----------------------------------------------------------------------------------------------------|
|          | Button Lock Locks the buttons on your device except Power button when device is off.                          |
|          | <b>Certificates</b> Displays the name of the certificate issuer and the expiration date.                      |
| <b>3</b> | Clock & Alarms Changes the time and sets alarms.                                                              |
|          | <b>Device Information</b> Finds information about version, hardware, identity and call duration.              |
|          | <b>Keyboard</b> Customizes the keyboard settings to switch the keyboard backlight ON/OFF within a time frame. |
| -011     | <b>Memory</b> Displays the memory allocation status and current running programs.                             |
|          | Microphone AGC Adjusts the volume automatically when you are recording.                                       |
|          | Permanent Save Saves contacts to the permanent flash memory.                                                  |
|          | Power<br>Maximizes battery life.                                                                              |
|          | Regional Settings Customizes the region and relative format for the region you use.                           |
|          | Remove Programs Creates more memory by removing programs.                                                     |
|          | Screen Re-calibrates the screen and enables/disables Clear Type feature. Also changes screen orientation.     |

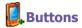

To customize the program hardware buttons to open your most used programs:

Tap > Settings > Personal tab > Buttons > Program Buttons tab

Under Select a button, tap the button you want to assign a program, and then select a program from Assign a program.

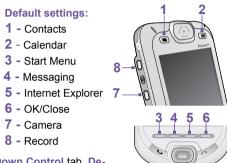

In the Up/Down Control tab, Delay before first repeat changes

the time elapsed before scrolling begins. Repeat rate changes the time it takes to scroll from one item to the next. Just press and hold the Up/Down control to scroll through the items in a list to adjust

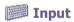

- 1. Tap > Settings > Personal tab > Input.
- 2. On the Input Method tab, select an input method and change desired options. On the Word Completion tab, select desired settings for word completion. On the Options tab, select desired options for writing and recording. These options apply to any program on the device where you can record or write. These options do not apply to text you enter using the input panel.

You can also change input options by tapping the arrow and the Options.

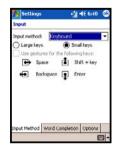

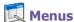

Only 7 programs are allowed in the Start Menu. To add the programs you use most often to the Start menu:

- 1. Tap > Settings > Personal tab > Menus.
- 2. Select the programs you want, then tap OK.
- 3. On the New Menu tab, you can select Turn on New button menu and then select the items to appear on the menu. When you do this, an arrow appears next to New in the command bar of certain programs such as Pocket Word, Pocket Excel, Contacts, Calendar and Tasks. You can tap this arrow and then tap a new item to create.

You can create subfolders and shortcuts to appear under Start menu. In ActiveSync on your PC, click Explore > Double-click My Pocket PC > click Windows > click Start Menu > then create the folders and shortcuts that you want.

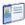

#### Owner Information

- 1. Tap 3 > Settings > Personal tab > Owner Information.
- 2. On the Identification tab, enter your personal information.

On the Notes tab, enter any additional text you want to display when the device is turned on, such as: "Reward if found."

On the Options tab, select Identification Information so that if you lose your device, it can be returned to you.

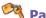

### **Password**

- 1. Tap > Settings > Personal tab > Password.
- 2. To enable this function, select how long your mobile device must be turned off before the password is required for using the device by tapping Prompt if device unused for.
- 3. Select the type of password you would like to use: Simple 4 digit or Strong alphanumeric.

NOTE: A strong password must have at least 7 characters that are a combination of uppercase and lowercase letters, numerals, and punctuation.

4. Enter the password and, if necessary, confirm the password.

#### NOTE:

If your device is configured to connect to a network, use a strong password to help protect network security.

- If you forget your password, you must clear the memory before you can access your device. This will erase all files and data you have created and programs you have installed. For more information about clearing memory, please see Appendix A.
- If you've used ActiveSync to create a backup file, all of your program data can be restored. For more information on creating a backup file, also see Appendix A.

#### Sounds and Notifications

Turning off sounds and the notification light helps conserve battery power. To change the ring type and volume:

- 1. Tap > Settings > Personal tab > Sounds &
- On the Sounds tab, you can select the actions for which you want to hear sounds.
- On the Notifications tab, you can customize how you are notified about different events. Select the event name and then select the type of reminder. You can select a special sound, a message, or a flashing light.

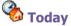

You can customize the Today screen the following ways:

#### Changing the background:

- 1. Tap > Settings > Personal tab > Today.
- On the Appearance tab, select the desired theme for the background. To use your own background, select Use this picture as the background then tap Browse to locate the desired file
- 3. Choose a folder and tap the file you want, then tap OK.

**NOTE**: The recommend picture size for the background is 240x320 pixels in **jpeg** file format. To beam a favorite theme to a friend, on the **Appearance** tab, select the desired theme and tap **Beam**.

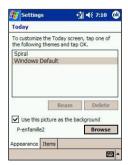

#### **Customizing the displayed information:**

- 1. Tap > Settings > Personal tab > Today > then Items tab.
- 2. Select the information you want displayed on the Today screen.
- 3. To customize the information further, select an information type, and then tap Options (not available for all information types.)

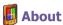

The Version tab displays important device information, including the amount of memory installed.

On the Device ID tab, you may need to change the device name if you are unable to connect to a network because another device with the same name is already connected.

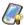

### **Backlight**

Using the backlight while on battery power substantially reduces battery life.

- 1. Tap // > Settings > System tab > Backlight.
- 2. Tap the Battery power tab to turn on/off the back-light when using battery power.
- 3. Tap the External power tab to turn on/off the back-light when using external power.
- 4. Tap the Brightness tab to adjust the brightness level.

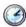

#### Clock & Alarms

Tap 2 > Settings > System tab > Clock & Alarms.

- If you visit a particular time zone often, select it as your Visiting time zone on the Time tab so that you can quickly see the correct date and time.
- You can use your device as a travel alarm clock by setting a wake-up alarm on the Alarms tab. Tap the alarm icon to select the type of alarm you want.
- To change the way the date or time is displayed on your Pocket PC Phone, go to Regional Settings by tapping > Settings > System tab > Regional Settings.

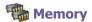

Tap 8 > Settings > System tab > Memory.

- The Main tab displays the amount of memory the system has allocated to file and data storage versus program storage. This tab also displays the amount of memory in use versus the available memory. For information about making memory available, see Free Memory in Appendix A.
- The Storage Card tab displays how much memory is available on the storage card that is inserted into your device. If you have more than one card inserted, tap the list box and then the name of the storage card whose information you want to view.
- The Running Programs tab displays the list of currently active programs. You can stop a program by selecting it in the list and then tapping Stop or just tap Stop All to stop all the running programs.

NOTE: You may need to stop a program if it becomes unstable or the program memory is low.

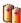

#### Power

Tap > Settings > System tab > Power.

- The Battery tab displays the amount of battery power remaining. Battery power depends on the battery type and how the device is being used.
- On the Advanced tab, you can select options for turning off your device to conserve battery power. To conserve the most power, select the option that turns off the device after 3 minutes or less

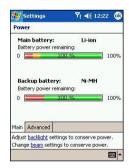

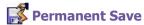

You can choose to back up Contacts and Appointments, Tasks, and Connection Setting to non-volatile memory. Backing them up in this way means they will not be lost in the event your device loses all power or you have to perform a full reset

#### To back up to FlashROM:

- Tap > Settings > System tab > and then Permanent Save.
- Select the desired item by checking the boxes > tap OK to start backup.

When you elect to back up **Contacts** and **Appointments**, your Pocket PC Phone will automatically back up newly added contacts, appointments or tasks items. This will not happen for connection settings if you add new connections you will need to back it up manually.

#### To restore to FlashROM:

- Tap > Settings > System tab> and then Permanent Save.
- Select the desired item by checking the boxes > tap OK to start restoring.

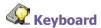

Your Pocket PC Phone comes with a QWERTY keyboard by sliding down the bottom end of the device. Tap > Settings > System tab> and then Keyboard to open the Keyboard setting program which allows you to switch on the keyboard backlight, set a time limit for the keyboard backlight to switch off when it is not being used; then give links so you can customize the way your keyboard repeats and assigns your favorite program to a specific key.

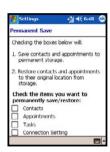

# **5.2 Phone Settings**

You can easily view and change settings, such as the ring type and ring tone to be used for incoming calls, and the keypad tone to be used when entering phone numbers. You can also protect your phone from unauthorized use. There are two ways to change phone settings:

- Tap 🏂 > Settings > Personal tab > Phone.
- To change phone settings from the Phone keypad > Tap Tools > Options.

#### Ring type

You can change the way that you are notified of incoming calls. For example, you can choose to be notified by a ring, a vibration, or a combination of both.

Tap the Ring type list, then select the desired option.

#### Ring tone

Tap the Ring tone list, then select the sound you want to use.

- To set .way or .mid files as ring tones, use ActiveSync on your PC to copy the file to the \Windows/ Rings folder on your device. Then, select the sound from the Ring tone list.
- To download ring tones, you can make a connection to the Internet and then download ring tones that are compatible with the .wav or .mid format.

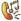

### Add Ring Tone

Add Ring Tone allows you to quickly find and display all the ring tones stored on your device, gives you the option to listen, and then add or remove them from the Phone Settings list mentioned above.

- 1. To display all ring tones on your device, you can tap 2 > Settings > System > then Add Ring Tone, the program will automatically list and display all the .wav and .mid files on your Pocket PC Phone
- 2. After the ring tones have loaded, you can see that some are already selected; these ones are presently listed in the phone settings.
- 3. To play a ring tone, select one by tapping it, and then tap play. If you don't like the ring tone deselect it; this will add/remove the selected/deselected ring tones from the list in your phone settings.

#### **Keypad Tone**

You can change the tone you hear when entering a phone number on the keypad. If set to Tones, the tone is heard continuously for as long as the number on the keypad is pressed. If set to Beep, the tone is heard only for one or two seconds.

- 1. Tap the Keypad list, then select the option you want.
- 2. To prevent tones from being heard when entering a phone number > select Off.

#### **Network**

With network settings, you can view available networks, determine the order in which your phone accesses another network if the current one is unavailable, and specify whether you want to change networks manually or automatically. The current network will remain active until you change it, lose your signal, or change your SIM card.

- The network currently in use will be listed at the top of the screen.
- When your current network is unavailable, tap Select Network to select an alternate.

#### **Services**

Services settings on the Settings > Phone > Services tab are primarily used to set options for incoming calls, such as Call Forwarding, Call Waiting, and Caller ID.

| Feature            | Function                                                                        |
|--------------------|---------------------------------------------------------------------------------|
| Call Barring       | Enables you to block incoming and/or outgoing calls.                            |
| Caller ID          | Identifies caller by displaying their name and/or phone number.                 |
| Call Forwarding    | Enables you to forward all or selected incoming calls to a different number.    |
| Call Waiting       | Notifies you of an incoming call while you're already on the phone.             |
| Voice Mail and SMS | Make sure the correct voice mail or SMS phone number appears in phone settings. |

Tap Get Settings to access the settings for a service.

To change service settings from the phone dial screen, tap Tools > Options > Services tab > select a service > Get Settings.

#### More

On the More tab, you can access the settings for Automatic Pickup, and Broadcast Channels.

You can choose to receive realtime news and information such as traffic news and weather reports by enabling the **Broadcast Channels**. This service is dependent on your mobile service operator.

# Chapter 6

## **Getting Connected**

- **6.1 About Connections**
- **6.2 Connecting to the Internet**
- **6.3 Wireless Manager**
- **6.4 Wireless LAN Manager**
- **6.5 Terminal Client Service**
- 6.6 Bluetooth
- 6.7 Wireless Modem

## **6.1 About Connections**

This device is equipped with powerful networking connections that allow you to connect to the Internet through a GPRS network, a built-in WiFi (Wireless LAN) module, or a Bluetooth modem. You can also use an external modem with this device to access the Internet

You can set up connections to the Internet anywhere and to a corporate network at work to browse the Internet, send and receive E-mail, use instant messages, and synchronize with ActiveSync.

Your Pocket PC Phone has two groups of connection settings: My ISP and My Work Network. My ISP settings are used to connect to the Internet, and My Work Network settings can be used to connect to any private network, such as a corporate network. Fill in the settings and you will be ready to connect to the Internet

## 6.2 Connecting to the Internet

You can use My ISP settings to connect to the Internet and use different connection methods to send and receive E-mail messages and surf the Internet.

#### Connect to the Internet via an ISP

- Obtain the following information from your ISP (Internet Service Provider):
  - ISP server phone number.
  - User name.
  - Password.
  - Access point name.
     (Required for GPRS connection)
- Tap Settings > the Connections tab > Connections > Connections.
- To create a new connection, in My ISP, tap Add a new modem connection, and follow the instructions in the Make New Connection wizard
- Wireless connections can be made via a mobile phone network or GPRS. If you are using a mobile phone network to connect, tap Cellular Line in the Select a modem list. If you are using GPRS, tap Cellular Line (GPRS).

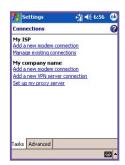

To view additional information for any screen, tap .

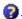

6. To start the connection, switch to Pocket Internet Explorer and browse to a Web page. Your device will automatically connect.

To change modem connection settings, in either My ISP or My Work Network, tap Manage existing connections. Select the desired modern connection, tap Settings, and follow the instructions on the screen

## **Connecting to a Private Network**

- 1. Obtain the following information from your network administrator:
  - Server phone number.
  - User name.
  - Password
- 2. Tap > Setting > the Connections tab > Connections.
- 3. In My Work Network, follow the instructions for each type of connection.
- 4. To start the connection, start using a related program. For example, switch to Pocket Internet Explorer and browse to a Web page. Your device will automatically connect.

## **CSD Line Type**

This program allows you to choose the line type when you make a circuit switch data connection.

## To change a CSD Line type:

- 1. Tap 🜆 > Settings > Connections > CSD Line Type.
- 2. In Data rate, select a value; in Connection element, choose a type from that drop-down menu. Tap OK.

NOTE: The default setting on your Pocket PC Phone is set for the most optimal use. Do not change this setting unless you have trouble using the circuit switch data connection.

## **GPRS Settings**

This program allow you to choose the GPRS setting method when you make a GPRS connection. Choose between these two required authentication methods:

#### **PAP** authentication

Password Authentication Protocol is a simple authentication protocol used to authenticate a user to a remote access server of an ISP (Internet Service Provider).

#### CHAP authentication

Challenge Handshake Authentication Protocol is used to negotiate the most secure form of encrypted authentication supported by both server and client.

**NOTE:** Changing these settings may cause your data communications to no longer operate. Please consult your service provider before altering these settings.

## **Pocket Internet Explorer**

Once connected, you can use Pocket Internet Explorer to surf the Internet. While surfing, you can also download files and programs from the Internet or intranet. During synchronization with your PC, download your favorite links and mobile favorites that are stored in the Mobile Favorites folder in Internet Explorer on the PC. To synchronize and download your favorite links from your PC, select Favorites in Tools Menu > Options > Sync Options in ActiveSync on your PC.

## **Browsing the Internet**

Open the Pocket Internet Explorer screen by tapping > Internet Explorer.

- In the address bar that appears at the top of the screen, enter the Web address you want to connect to.
- 2. Tap roto go to the web address you entered.
- Tap the Favorites button, then tap the favorite you want to view.

To add a favorite link while using your Pocket PC Phone, go to the page you want to add > tap and hold on the page, and tap Add to Favorites on the pop-up menu.

- 4. Tap at to go back to the Home page you set.
- 5. Tap to refresh the web page on the screen.
- Tap the arrow 

  to choose from previously entered addresses.

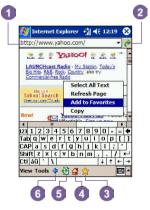

## **6.3 Wireless Manager**

**Wireless Manager** allows you to easily open GPRS, WiFi Internet connections, or launch Bluetooth. Make sure that you have a cellular or Internet service subscription for your Pocket PC Phone, Bluetooth-enabled or WiFi-enabled networking devices before proceeding.

## **Checking Wireless connection status:**

Wireless Manager offers several ways to check on the current wireless connection status of your Pocket PC phone. Tap programs > Wireless Manager. The indicator will indicate the current ON/OFF status for each specific wireless channel.

If the device has detected a cellular network service connection, the **G** GPRS icon is shown on the top right. Likewise, the **W** WiFi and Bluetooth icons are shown at the bottom right.

## **Enabling/Disabling Wireless connection:**

Tap a button to enable or disable a wireless channel ON or OFF. Once a wireless channel is selected, a pop-up menu will ask you to confirm your selection; tap on Yes to confirm, or No to cancel. The manager will first launch the WiFi as the default channel. If no WiFi access is found, the application will then use the GPRS channel.

#### **Tools menu**

Tap on **Tools** to deselect and turn off the pop-up confirmation menu, launch the Bluetooth Manager, Bluetooth Settings, or WLAN Manager.

## 6.4 Wireless LAN Manager

WLAN Manager allows you to conveniently manage a WiFi Internet connection on your Pocket PC phone. You can manage the network setting and configure the device's power save mode to make optimal use of the battery under the WLAN networking environment. WLAN Manager is designed to work with the existing 802.11b devices such as access points or routers. To run the WLAN Manager with your device, you will need to have access to broadband Internet and the necessary access point or router that emits WLAN signals. If you

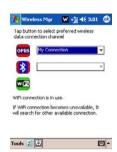

do not have access to broadband Internet, consult with your ADSL or DSL Internet service provider before running this application.

## **Checking for WLAN signal**

To check if your device has access to a WLAN channel signal before opening WLAN manager:

- Today Screen: Open the Today Screen. If the device has detected a WLAN network connection, the W icon is shown on the top right, and a WLAN icon is shown on the bottom right.
- Wireless Manager: Tap on Wireless Manager from either the Start menu or the Programs menu. If your device is receiving WLAN signals, the second button should read WiFi is ON. WLAN, or WiFi, is the default wireless channel setting for your device, GPRS will be launched if no WiFi signal is detected.
- WLAN Manager: Open the Tools menu to launch this application from the Wireless Manager, tap on the WiFi Manager from Connections of the Settings menu.

**NOTE:** The availability and range of your device's WLAN signals may depend on the number, thickness and location of walls, ceilings or other objects that the wireless signal must pass through.

## **Turning on WLAN:**

To use WLAN on your Pocket PC Phone, you need to turn on the internal WLAN antenna on your device.

- 1. Tap > Settings > the Connections tab > WLAN.
- On the Main tab, tap Wireless LAN ON check box to turn the WLAN on.

When your WLAN is powered on, the LED indicator for Wireless LAN, located on the left upper corner of your device, will blink green for every 6 seconds to indicate WLAN is on, or alternate between blinking green and blinking blue for every 3 seconds if Bluetooth is also turned on

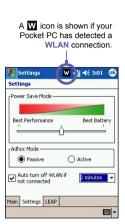

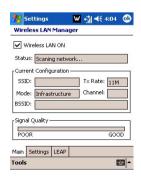

## **Adjusting Power Save Mode**

To save battery power, turn WLAN off when you are not using it. You can set the Power Save Mode when turning WLAN on by tapping and dragging the control bar on the Settings tab.

- 1. Tap > Settings > the Connections tab > WLAN.
- Tap the Settings tab, tap and drag the Power Save Mode slider to the desired power save setting.You can also use the left/right buttons on the navigation pad to move the slider.
- Best Performance: No WLAN Power Save. Use only if the absolute highest WLAN throughput is required or if your network configuration does not support these modes.
- Best Battery: Uses the least battery power while maintaining a WLAN connection. This mode significantly reduces the WLAN data throughput. It is not recommended for large file transfers or when Bluefooth is on

## **Turning on auto off**

You can turn off your pocket PC phone's WLAN antenna automatically if no signal is detected in order to save battery power. Choose between 2, 3, 4, and 5 minute intervals once the box is selected.

- 1. Tap 🔊 > Settings > the Connections tab > WLAN.
- Tap the Settings tab, select the Auto turn off WLAN if not connected box, choose between 2,3,4, or minutes intervals.

## **Activating LEAP**

The LEAP (Lightweight Extensible Authentication Protocol) section of the application allows you to increase the security of your device by setting the SSID, username, password, and domain to ensure that no one can access your network without your permission. Most 802.11 access points offer by default a form of authentication called open systems authentication, which is this device's default setting. In this mode, the access point grants approval for any request for authentication. The client simply sends an authentication request frame, and the access point responds with an authentication approval. This lets anyone having the correct SSID to associate with the access point. For LEAP to work correctly, both the access point and the receiving device (your Pocket PC Phone) must be set with the same username and password, and SSID.

## **Network Cards Settings**

A wireless network can be added either when the network is automatically detected as described above or manually by entering the necessary setting information on the **Network Cards**.

## To manually add a new wireless network:

1. While the WLAN is powered on, tap > Setting > Connections tab > the Network Cards icon > the Wireless tab > Add New...

#### 2 On the General tab:

- Enter a network name (SSID).

If a network was detected in Step 1, the SSID is automatically entered and cannot be changed.

- Select where your network connects to (The Internet or Work) in the Connects to: box.
- Tap the This is a device-to-computer (ad-hoc) connection checkbox if you want to connect
  to an ad-hoc connection.

#### 3. On the Network Key tab:

If authentication information is needed, select the type of network authentication to use:

To determine whether authentication information is needed, check with your network administrator.

- To set authentication, choose the desired type from the Authentication drop down list.
- To use data encryption, choose the desired type from the Data Encryption drop down list. (By default. WEP is enabled.)
- Enter the network key in the Network Key: box. If a network key is provided by your network automatically, tap the The Key is provided for me automatically checkbox.

#### 4. On the N802.1x tab:

Tap the Use IEEE 802.1x network access control for increased security. You should only check this option if it is supported by your network environment. Check with your network administrator if you are unsure.

#### To search for a network to access:

Networks that you have already configured are listed in Wireless Networks. You can choose whether to connect only to preferred networks or to have your Pocket PC Phone search for and connect to any available network.

- While the WLAN is powered on, tap > Setting > the Connections tab > Network Cards icon > the Wireless tab.
- In the Networks to access: box, tap the type of network you want to connect to All Available, Only access points, Only computer-to-computer.
- To connect only to networks that have already been configured, clear the Automatically connect to non-preferred networks checkbox.

If you check the Automatically connect to non-preferred networks checkbox, your Pocket PC Phone will detect any new networks and provide you the opportunity to configure them.

## To Look Up an IP Address

To find the IP address the wireless network is using:

- While the WLAN is powered on and connected to the appropriate network, tap > Setting > the Connections tab > Network Cards icon > the Network Adapters tab.
- In the My network card connects to: drop-down box, tap either The Internet or Work. If you are connecting to your ISP at home, tap The Internet. If you are connecting to a private network such as a corporate network at work, tap Work.
- Tap the appropriate adapter in the Tap an adapter to modify settings: box, the IP address will now appear in the IP Address box on the IP Address tab.
- 4. To change TCP/IP settings if your ISP or private network does not use dynamically-assigned IP addresses, tap Use specific IP address and enter the requested information. Contact your ISP or network administrator to get the IP address, subnet mask, and/or default gateway (if needed).
- 5. To change DNS and WINS settings if your ISP or private network does not use dynamically-assigned IP addresses, tap the Name Servers tab and enter the requested information. Servers that require an assigned IP address may also require a way to map computer names to IP address. DNS and WINS are the resolution options supported on your Pocket PC Phone.

## **6.5 Terminal Services Client**

Using the Terminal Services Client, you can log onto a PC running Terminal Services or Remote Desktop and use all of the programs available on that PC from your mobile device. For example, instead of running Microsoft Pocket Word, you can run the PC version of Microsoft Word and access all of the .doc files on that PC from your Pocket PC Phone.

## **Connecting to a Terminal Server**

Start a remote connection to the server via a GPRS or Wireless LAN connection:

- 1. Tap 8 > Programs > Terminal Services Client.
- 2. To connect to a server you have previously connected to, in Recent Servers, tap a server. To connect to a new server, enter the server's name in the Server box. Select the Limit size of server desktop to fit on this screen check box only when using applications that have been specifically sized for use with the Pocket PC Phone.
- 3. Tap Connect.

NOTE: If the network administrator has configured Terminal Services Client to reconnect to disconnected sessions, and you previously disconnected from a Terminal Server without ending the session, the Terminal Services Client reconnects to that session.

## **Navigating within Terminal Services Client**

Once connected to the server, the PC's screen may more than fill your mobile device's screen. If scroll bars are displayed on the server's screen, you will see more than one set of scroll bars on your Pocket PC Phone: one to scroll information on the PC, and one to scroll the PC display through the Terminal Services window in Terminal Services Client.

To ensure you are scrolling the PC display through **Terminal Services Client**, use the five directional buttons at the bottom of the **Terminal Services Client** screen. To better fit information on your mobile device's screen, select **Limit size of server desktop to fit on this screen**. For best effect, programs on the desktop computer should be maximized.

## Disconnecting without ending a session

The following commands must be accessed from the **Start** menu in the **Terminal Services** window used to access the PC's commands. Do not use the **Start** menu on your Pocket PC Phone

- 1. In the Terminal Services window, tap Start > Shutdown.
- 2. Tap Disconnect.

If your administrator has configured **Terminal Services Client** to reconnect to disconnected sessions, you will be reconnected to this session the next time you connect to this server.

## Disconnecting and ending a session

- 1. In the Terminal Services Client window, tap Start > Shutdown.
- 2. Tap Log Off.

## Improving display performance

**Display** performance is improved by decreasing the time it takes for the screen to be refreshed on the desktop computer.

- On your desktop computer, select Start > Settings > Control Panel.
- 2. Click Display.
- 3. Clear the Transition effects for menus and tooltips check box.

## Improving browser performance

Performance with Internet Explorer on the desktop computer is improved by decreasing the time it takes for Web pages to be refreshed.

- In Internet Explorer on your PC, select Tools > Internet Options.
- Click the Advanced tab.
- Clear the Use smooth scrolling check box.

## 6.6 Bluetooth

**Bluetooth** is a short-range wireless communications technology. Unlike infrared, you don't need to line up the devices to beam information within a closer range when operating with a **Bluetooth** connection

With Bluetooth powered on, you can send information or perform the following tasks wirelessly between two Bluetooth devices within a range of about 10 meters (30 feet):

- Exchange information, such as files, calendar items, tasks, and contacts or business cards.
- Synchronize with a PC with Bluetooth capability through an ActiveSync connection.
- Partner with a Bluetooth-enabled mobile phone and use it as a wireless modem.
- Connect to, use, and disconnect from other Bluetooth devices.

## **Using Bluetooth**

The Bluetooth icon in the lower-right corner of the Today screen provides quick access to the Bluetooth Manager and Bluetooth Settings.

The icon changes subject to the Bluetooth usage status :

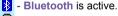

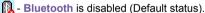

👔 - Bluetooth is initializing.

When your **Bluetooth** is powered on, the **LED** indicator for **Bluetooth**, located on the left upper corner of your Pocket PC Phone, will blink blue for every 6 seconds to indicate **Bluetooth** is on, or alternate between blinking blue and blinking green for every 3 seconds if **Wireless LAN** is also turned on.

## **Bluetooth Settings**

With Bluetooth Settings, you can:

- Turn Bluetooth on/off and enable/disable Bluetooth services.
- Create or Change a name for your Pocket PC Phone when using Bluetooth to connect with other devices.

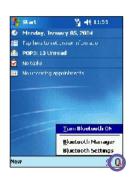

- Set your connection preferences and user profile.
- Specify security settings and define settings for sharing and connecting.

## **Turning On Bluetooth**

In the lower right corner of the Today Screen, tap the 🗓 icon to open the menu. Then:

1. Select Turn Bluetooth ON.

or

Select Bluetooth Settings > Turn On.

## **Using Profiles**

Setting the profiles allows:

Different users to quickly re-configure the Pocket PC

Phone to the personal preferences. For example, if Joe and Mary both use the same Pocket PC, but each uses it for a different purpose, selecting a preconfigured profile will alter the settings to those of the appropriate user.

A single user to quickly re-configure the Pocket PC Phone for a different environment. If Joe uses his device primarily at the office, but also uses it when traveling, he can easily switch to a pre-configured profile that has more secure settings for hotel, airport, or similar "public" environments.

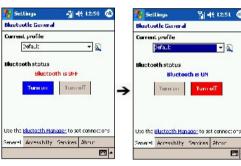

**|** |

All Bluetooth Settings are saved in the active profile. When your Pocket PC Phone is turned off, Bluetooth Settings saves the last-used profile and reloads that profile the next time your Pocket PC Phone is turned on.

## To Create a new profile:

- 1. In the General tab, tap 🔊 to access a screen in which you can Add, Rename and Delete a profile.
- Tap the New button.
- 3. Enter a descriptive name for the new profile, for example. Office
- 4. Select an existing profile on which to base the new profile.
- Tap OK.

The new profile does **NOT** automatically become the active profile; to activate the new profile, select it from the **Current Profile** field in the **General** tab.

## To Rename or Delete a profile:

- 1. In the General tab 🔊 to access a screen in which you can Add, Rename or Delete a profile.
- Tap a profile from the profile name list and then tap Rename or Delete button to rename or delete the selected profile.

## To Save configuration settings in a profile:

When you make changes to the Pocket PC Phone's configuration, those changes are automatically saved when you select a different profile, turn **Bluetooth** off, or shut down your Pocket PC Phone

- 1. In the General tab, tap \( \frac{1}{2} \) to access a screen in which you can Add, Rename and Delete a profile.
- 2. Select the desired profile from the Current Profile field on the General tab.
- Setup your Pocket PC Phone including the necessary settings in the Accessibility and Services tab described later so that it behaves in the desired manner.
- 4. Tap OK and then close the Bluetooth Settings screen; the changes are saved automatically.

To avoid saving unwanted changes to a regularly used profile, create a new profile that is based on the profile currently in use, select the new profile, and then make the changes while the new profile is active.

## **Setting Accessibility Properties**

You can enter or change the accessibility properties to define how your Pocket PC Phone interacts with other Bluetooth devices by tapping the Bluetooth icon on the lower-right corner of the Today screen > Bluetooth Settings > Accessibility tab.

- Enter the Bluetooth name of your Pocket PC Phone, as displayed to remote devices when the associated profile is active if the Use PocketPC device name for Bluetooth checkbox is unchecked.
- If the Use PocketPC device name for Bluetooth box is checked, the name assigned to your Pocket
  PC Phone (by tapping > Settings > the System tab > About > Device ID tab > Device Name)
  will always be displayed to the remote user as the Bluetooth name of your Pocket PC Phone.
- 3. Allow other devices to connect when this option is enabled, other devices are permitted to connect to this device. Two mutually exclusive sub-options provide additional refinement. They are:
  - All devices select this option to allow all devices to connect.
  - Paired devices only select this option to allow only devices that have a paired relationship with your Pocket PC Phone to connect.

4. Other devices can discover me - when this option is enabled, other Bluetooth devices can see and report your Pocket PC Phone. This allows any device, even those unknown to your's, to connect to your Pocket PC Phone.

The ability of remote devices to connect is also subject to the security restrictions and whether **Bluetooth** is enabled on your Pocket PC Phone.

## **Enabling Bluetooth Services**

The services that your Pocket PC Phone provides to other devices when using **Bluetooth** include:

- File Transfer file-related operations such as get a file/use a file/delete a file. etc.
- Information Exchange send the default business card (Pocket Outlook contact) on request.
- Serial Port Bluetooth serial port operations. Bluetooth serial ports are used as a replacement for a physical cable between devices.
- Personal Network Server join or host a Bluetooth-based personal area network.
- Dial-up Networking provide access, via a phone line or other access system, to a remote computer network such as an Internet service.
- Hands Free allows you to connect to a remote headset or other audio device.

All the services can be individually configured by tapping the Bluetooth icon in the lower-right corner of the Today screen > Bluetooth Settings > Services tab.

- 1. In the Services field, select the service to be configured.
- In the Service settings area, enable the desired options by checking the Enable service box.

## **Service Security Settings**

Each **Bluetooth** service has its own individual security settings. Even though the options are the same for each service, in each case they are specific to the individual service being configured.

In the Service settings area of Services tab by tapping the Bluetooth icon in the lower-right corner of the Today screen > Bluetooth Settings:

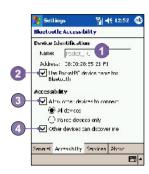

- Authorization required: When enabled, your Pocket PC Phone will require that each attempt to establish a connection be individually authorized on the pop up Authorization Request screen; that is, you must authorize each connection, when a remote device attempts to connect to this service.
- 2. Authentication (Passkey) required: When enabled, a passkey or a Link Key is required from the remote device before allowing the connection. A passkey is a code you enter to authenticate connections requested by other devices. This passkey must be known and used by both parties, otherwise, the connection will not be allowed.
- You can also enable the Encryption required function if you want to require all data exchanged between your Pocket PC Phone and the remote Bluetooth device to be encrypted.
- Some services have advanced configuration options; if available, tab Advanced to access the additional settings.

## **Bluetooth Manager**

Bluetooth Manager provides a friendly user interface for establishing connections based on the connection preferences and profiles that you have set in the Bluetooth Settings. With Bluetooth Manager, you can:

- Exchange information or business cards.
- Create, manage, and use the services connection that you have enabled in the Bluetooth Settings with other remote devices.
- Display shortcuts.
- Control the on-screen display.

To run Bluetooth Manager, tap the Bluetooth icon on the lower-right corner of the Today screen > Bluetooth Manager. Opening Bluetooth Manager automatically turns on Bluetooth.

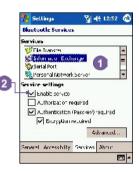

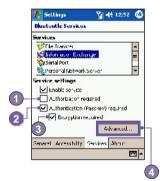

# **Exchanging Information or Business Cards**

To exchange information or business cards choose either Paired devices or Business Card Exchange. Tap the Bluetooth icon on the lower-right corner of Today screen > Bluetooth Manager > Tools.

## To pair with another device:

Pairing essentially means giving two devices permission to communicate with each other

When two devices are paired, they share, and exchange prior to each connection, an internally generated security key. This security key, called a Link Key, is based on a unique Bluetooth Device Address, a random number, and a user-defined password.

- Select Bluetooth Manager > Tools menu, > Paired devices
- 2. Select Paired devices screen > Add.
- On the Device Pairing screen: tap to access the Select
   a Bluetooth device screen, and then select one from the
   available list to return to the prior screen and populate the
   Device: field. Enter the correct password in the Passkey:
   field.
- 4. Tap OK.

## To exchange business cards:

- From the Bluetooth Manager > Tools menu, > select Business Card Exchange.
- Tap the link at the bottom of the screen to select a default business card. After the card is selected, tap OK to return to the Business Card Exchange screen.

NOTE: To Send or Exchange business card(s), first specify your default business card in the Bluetooth Settings screen > Services tab > Information Exchange service > Advanced.

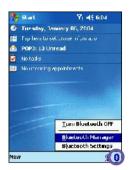

- 3. Tap the Send, Exchange or Request icon, as appropriate.
- From the Bluetooth Browser screen tap the name of the remote device and then tap OK.

#### **Bluetooth Connection Wizard**

From the Bluetooth Manager, tap the New menu to start the Bluetooth Connection Wizard, which walks you through the process of creating a connection. Choose the type of connection and then tap Next. The succeeding wizard screens will guide you through establishing the parameters of the connection. The exact content of the succeeding screen will vary, depending on the type of connection being created.

Tap **Next** to move to the next page, or **Back** to return to the previous page.

Some of the connection types included in the wizard can help you perform are:

Hands-free/Headset setup:

Locate and pair with a **Bluetooth** headset or other handsfree device.

ActiveSync via Bluetooth:

Locate a Bluetooth PC and create a connection shortcut that will establish a synchronization link between the Personal Information Manager on your Pocket PC Phone and the desktop computer.

Browse files on a remote device:

Locate and connect to a remote device to examine the contents of a remote folder and/or send/receive file(s) to/from that device. An optional connection shortcut can be created.

Connect to a network:

Locate a remote device that can provide access to the Internet. Examples include a Bluetooth cell phone, a Bluetooth modem, or possibly a Local Area Network. Once the connection shortcut is created, open the connection and then open a browser such as Internet Explorer.

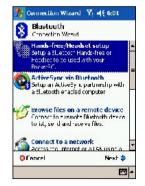

Join a Personal Network:

Create, or locate and join, a **Bluetooth** network. Create a shortcut to a connection that can be used to share files, collaborate with co-workers, participate in multi-player games.

Exchange business cards:

Locate and connect to a remote Bluetooth device and then send, receive and/or exchange electronic business cards with that device.

Explore a Bluetooth device:

Locate a remote device, view the services the remote device can provide, and then create a connection shortcut to one or more of those services (hold down the Navigation/Action Button) to tap and select multiple services.

## **Using a Serial Port Connection**

The use of a **Bluetooth** wireless serial port connection is identical to the use of a physical cable serial port connection between two devices. As with a physical connection, the application that will use the connection must be configured to use the correct serial port.

To determine the communications port assigned to the **Bluetooth** serial port:

- Tap the Bluetooth icon in the lower-right corner of the Today screen > Bluetooth Settings > Services tab.
- 2. Select Serial Port from the services area, and then tap Advanced.
- The Outbound COM Port is the lower listing on the screen. You must configure the application that will use the Bluetooth Serial Port to send data to this port.

For more information about configuring your application's **Outbound COM port**, refer to the application's documentation.

## To establish a serial connection:

- 1. Tap the Bluetooth icon on the lower-right corner of Today screen > Bluetooth Manager.
- 2. Tap New > select Explore a Bluetooth device > tap Next.
- 3. Follow the connection wizard instructions.